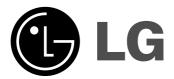

# HDD/DVD RECORDER OWNER'S MANUAL

MODEL: RH278H

Before connecting, operating or adjusting this product, please read this instruction booklet carefully and completely.

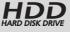

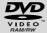

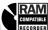

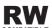

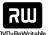

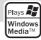

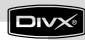

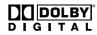

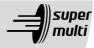

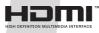

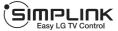

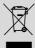

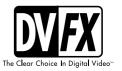

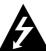

#### **CAUTION**

ISK OF ELECTRIC SHOCK
DO NOT OPEN

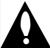

CAUTION: TO REDUCE THE RISK
OF ELECTRIC SHOCK
DO NOT REMOVE COVER (OR BACK)
NO USER-SERVICEABLE PARTS INSIDE
REFER SERVICING TO QUALIFIED SERVICE
PERSONNEL.

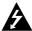

This lightning flash with arrowhead symbol within an equilateral triangle is intended to alert the user to the presence of uninsulated dangerous voltage within the product's enclosure that may be of sufficient magnitude to constitute a risk of electric shock to persons.

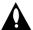

The exclamation point within an equilateral triangle is intended to alert the user to the presence of important operating and maintenance (servicing) instructions in the literature accompanying the product.

**WARNING:** TO PREVENT FIRE OR ELECTRIC SHOCK HAZARD, DO NOT EXPOSE THIS PRODUCT TO RAIN OR MOISTURE.

**WARNING:** Do not install this equipment in a confined space such as a book case or similar unit.

#### **CAUTION:**

Do not block any ventilation openings. Install in accordance with the manufacturer's instructions.

Slots and openings in the cabinet are provided for ventilation and to ensure reliable operation of the product and to protect it from over heating.

The openings should be never be blocked by placing the product on a bed, sofa, rug or other similar surface. This product should not be placed in a built-in installation such as a bookcase or rack unless proper ventilation is provided or the manufacturer's instruction have been adhered to.

CLASS 1 LASER PRODUCT KLASSE 1 LASER PRODUKT LUOKAN 1 LASER LAITE KLASS 1 LASER APPARAT CLASSE 1 PRODUIT LASER

#### **CAUTION:**

CLASS 3B VISIBLE AND INVISIBLE LASER RADIATION WHEN OPEN AND INTERLOCKS DEFEATED AVOID EXPOSURE TO THE BEAM.

#### CAUTION:

This product employs a Laser System.

To ensure proper use of this product, please read this owner's manual carefully and retain it for future reference. Should the unit require maintenance, contact an authorized service center.

Performing controls, adjustments, or carrying out procedures other than those specified herein may result in hazardous radiation exposure.

To prevent direct exposure to laser beam, do not try to open the enclosure. Visible laser radiation when open. DO NOT STARE INTO BEAM.

**CAUTION:** The apparatus should not be exposed to water (dripping or splashing) and no objects filled with liquids, such as vases, should be placed on the apparatus.

#### **CAUTION** concerning the Power Cord

## Most appliances recommend they be placed upon a dedicated circuit:

That is, a single outlet circuit which powers only that appliance and has no additional outlets or branch circuits. Check the specification page of this owner's manual to be certain.

Do not overload wall outlets. Overloaded wall outlets, loose or damaged wall outlets, extension cords, frayed power cords, or damaged or cracked wire insulation are dangerous. Any of these conditions could result in electric shock or fire. Periodically examine the cord of your appliance, and if its appearance indicates damage or deterioration, unplug it, discontinue use of the appliance, and have the cord replaced with an exact replacement part by an authorized servicer.

Protect the power cord from physical or mechanical abuse, such as being twisted, kinked, pinched, closed in a door, or walked upon. Pay particular attention to plugs, wall outlets, and the point where the cord exits the appliance.

To disconnect power from the mains, pull out the mains cord plug. When installing the product, ensure that the plug is easily accessible.

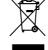

#### Disposal of your old appliance

- When this crossed-out wheeled bin symbol is attached to a product it means the product is covered by the European Directive 2002/96/EC.
- All electrical and electronic products should be disposed of separately from the municipal waste stream via designated collection facilities appointed by the government or the local authorities.
- 3. The correct disposal of your old appliance will help prevent potential negative consequences for the environment and human health.
- For more detailed information about disposal of your old appliance, please contact your city office, waste disposal service or the shop where you purchased the product.

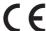

This product is manufactured to comply with the EEC DIRECTIVE 89/336/EEC, 93/68/EEC and 2006/95/EC.

| Contents                                     | Viewing a JPEG File                                                       |
|----------------------------------------------|---------------------------------------------------------------------------|
| Introduction                                 | Editing a MP3/WMA, JPEG, DivX file33-34                                   |
| About the ⊘ symbol display                   | December 05 44                                                            |
| Symbol Used in this Manual                   | Recording                                                                 |
| Notes on Discs                               | About DVD recording                                                       |
| Recordable and Playable Discs5               | Timeshift                                                                 |
| Playable Discs6                              | Basic Recording from a TV                                                 |
| Regional Code6                               | Instant Timer Recording                                                   |
| Availability of copying or moving feature 6  | Timer Recording                                                           |
| About the internal hard disk drive           | Checking Timer Recording Details39                                        |
| Using an USB Memory Stick                    | Recording from an External Input                                          |
| Front Panel                                  | Recording from DV Input                                                   |
| Remote Control Operation                     | Simultaneous recording and playback                                       |
| Tiernote control operation                   | Playback another title during recording41                                 |
| Hookup and Settings10-23                     | Time Slip                                                                 |
| Rear Panel                                   | MPEG4 Recording                                                           |
| Connecting to the Antenna                    | ŭ                                                                         |
| Connections to Your TV11                     | Editing42-49                                                              |
| HDMI connection                              | Title List and Chapter List Menu Overview42                               |
| Connecting to an Amplifier                   | HDD, VR Mode: Original and Playlist Editing43                             |
| Accessory Audio/Video (A/V) Connections14-15 | Adding Chapter Markers43                                                  |
| Auto Setup                                   | Changing the Title Thumbnails43                                           |
| Using the Home Menu                          | Making a New Playlist                                                     |
| General Operation                            | Adding Additional Title/Chapters to the Playlist .44                      |
| General Settings                             | Deleting an Original or Playlist Title/Chapter45                          |
| Auto Programming                             | Deleting a Part45                                                         |
| Program Edit                                 | Naming a Title46                                                          |
| Clock Set                                    | Time Search                                                               |
| TV Aspect / AV2 Connection18                 | Sorting the Title List                                                    |
| Video Output Format / Power Save Mode18      | Combining Two Titles Into One                                             |
| Initialization18                             | Divide One Title Into Two                                                 |
| Language Settings19                          | Combining Two Chapters Into One48 Additional functions for the recordable |
| Display Menu19                               | DVD discs48                                                               |
| Disc Menu/Audio/Subtitle                     | Moving a Playlist Chapter                                                 |
| Audio Settings                               | Hide a Chapter/Title                                                      |
| Sampling Frequency                           | Protect a Title                                                           |
| DRC (Dynamic Range Control)19                | Tiolect a fille                                                           |
| Vocal                                        | Dubbing                                                                   |
| Lock (Parental Control) Settings20           | Before Dubbing                                                            |
| Rating / Set Password / Area Code 20         | Dubbing from HDD to DVD51                                                 |
| DivX Registration Code20                     | Dubbing from DVD to HDD                                                   |
| Recording Settings                           | One Touch Copy (HDD to DVD)52                                             |
| Record Mode Set / Record Aspect              | One Touch Copy (DVD to HDD)52                                             |
| DV Recording Audio / TV Recording Audio .21  |                                                                           |
| Auto Chapter / MPEG4                         | Reference53-58                                                            |
| AV2 Recording / Timeshift                    | Additional Information                                                    |
| Disc Format                                  | Viewing Title List menu displayed on other                                |
| Finalize / Disc Label                        | DVD Recorders or Players53                                                |
| Disc Protect / PBC                           | Playing Your Recordings on Other DVD                                      |
| General Explanation of On-Screen Display 23  | Players (Finalizing a Disc)                                               |
| , , ,                                        | Language Codes54                                                          |
| Playback24-34                                | Area Codes                                                                |
| General Playback Features24-27               | Controlling Your TV with the Supplied                                     |
| Playing a DivX Movie File                    | Remote Control                                                            |
| Playing an Audio CD or MP3/WMA file          | Troubleshooting                                                           |
| Program Playback with Audio CD and           | Specifications58                                                          |
| MP3/WMA file                                 |                                                                           |

## Introduction

To ensure proper use of this product, please read this owner's manual carefully and retain for future reference.

This manual provides information on the operation and maintenance of your recorder. Should the unit require service, contact an authorized service location.

## About the ∅ Symbol Display

" Ø " may appear on your TV display during operation and indicates that the function explained in this owner's manual is not available on that specific media.

## Symbol Used in this Manual

#### Note:

Indicates special notes and operating features.

#### Tip:

Indicates tips and hints for making the task easier.

A section whose title has one of the following symbols are applicable only to the disc represented by the symbol.

**HDD** Titles recorded on the HDD

DVD ALL All DVD discs listed below.

RAM DVD-RAM disc

-RWvR DVD-RW with VR recording mode

-RWVideo DVD-RW with Video recording mode

+RW DVD+RW disc

-R DVD-R disc

+R DVD+R (DL) disc

**DVD** DVD-Video disc

VCD Video CDs

ACD Audio CDs

**DivX** DivX files

MP3 files

WMA files

JPEG JPEG files

#### **Notes on Discs**

#### **Handling Discs**

Do not touch the playback side of the disc. Hold the disc by the edges so that fingerprints do not get on the surface. Never stick paper or tape on the disc.

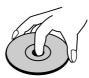

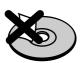

#### **Storing Discs**

After playing, store the disc in its case. Do not expose the disc to direct sunlight or sources of heat and never leave it in a parked car exposed to direct sunlight.

#### **Cleaning Discs**

Fingerprints and dust on the disc can cause poor picture quality and sound distortion. Before playing, clean the disc with a clean cloth. Wipe the disc from the center out.

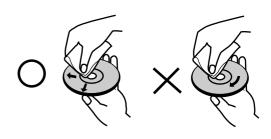

Do not use strong solvents such as alcohol, benzine, thinner, commercially available cleaners, or anti-static spray intended for older vinyl records.

#### **Moisture Condensation**

Never operate this product immediately after moving it from a cold location to a warm location. Leave it for two or three hours without operating it. If you use this product in such a situation, it may damage discs and internal parts.

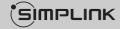

#### What is SIMPLINK?

Some functions of this unit are controlled by TV's remote control when this unit and LG TV with SIMPLINK are connected through HDMI connection.

- Controllable functions by LG TV's remote control; Play, Pause, Scan, Skip, Stop, Power Off, etc.
- Refer to the TV owner's manual for the details of SIMPLINK function.
- LG TV with SIMPLINK function has the logo as shown above.

## Recordable and Playable Discs

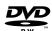

#### **DVD-RW (Digital Video Disc - ReWritable):**

- DVD-RW discs can be formatted for VR mode recording or Video mode recording.
- These Discs can be recorded on repeatedly. Recordings can be erased, then you can record again on the same Disc.

#### [VR mode]

- Recordings can be extensively edited
- Playable only on VR mode compatible players (after finalization)

#### [Video mode]

- Playable on regular DVD players (after finalization)
- Limited editing features

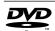

#### **DVD-R (Digital Video Disc - Recordable)**

- These Discs can be recorded only once. After you finalize a DVD-R, you cannot record on it or edit it.
- DVD-R discs can be only formatted to Video mode.
- Playable on regular DVD players (after finalization)
- · Limited editing features

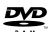

#### DVD-RAM (DVD - Random Access Memory)

- DVD-RAM discs can be formatted for VR mode recording.
- These Discs can be recorded on repeatedly. Recordings can be erased, then you can record again on the same Disc.
- Playable on DVD-RAM compatible players.
- Recordings can be extensively edited.
- Only DVD-RAM standard Version 2.0, 2.1 and 2.2 discs can be used in this unit.
- You cannot use the cartridge-type DVD-RAM disc in this unit.

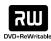

#### DVD+RW (Digital Video Disc + ReWritable)

- These Discs can be recorded on repeatedly. Recordings can be erased, then you can record again on the same Disc.
- Playable on DVD+RW compatible players (automatically finalization)
- The edited contents are playable on DVD+RW compatible players only after finalization
- Recordings can be edited the title/chapter

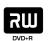

#### DVD+R (Digital Video Disc + Recordable)

- These Discs can be recorded only once. After you finalize a DVD+R, you cannot record on it or edit it any more.
- Playable on DVD+R compatible players (after finalization)
- Any edited contents are not be compatible on DVD+R compatible players. (Hide, chapter combine, added chapter mark, etc.)
- Limited title/chapter editing features.

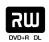

#### DVD+R DL (Digital Video Disc + Recordable; Double Layer)

- These Discs can be recorded only once. After you finalize a DVD+R DL, you cannot record on it or edit it any more.
- Storage space is nearly doubled with double layer DVD+R media, allowing consumers to record up to 8.5GB of video on a single DVD+R disc.
- Playable on DVD+R DL compatible players (after finalization)
- Any edited contents are not be compatible on DVD+R DL compatible players. (Hide, chapter combine, added chapter mark, etc.)
- Limited title/chapter editing features.

#### Recommended recordable DVD discs

| DVD-R                | DVD+R                | DVD-RW          | DVD+RW           | DVD+R(DL)         | DVD-RAM         |
|----------------------|----------------------|-----------------|------------------|-------------------|-----------------|
| Mitsubishi (8x, 16x) | Mitsubishi (8x, 16x) | Mitsubishi (4x) | Mitsubishi (4x)  | Mitsubishi (2,4x) | Fujifilm (2x)   |
| That's (8x, 16x)     | Ricoh (8x, 16x)      | Verbatim (4x)   | SONY (2.4x)      | Maxell (2,4x)     | Mitsubishi (3x) |
| SONY (16x)           | SONY (16x)           | JVC (4x)        | Verbatim (2.4x)  | -                 | -               |
| -                    | -                    | Victor (4x)     | Ricoh (2.4x, 4x) | -                 | -               |
| -                    | -                    | Maxell (4x)     | -                | -                 | -               |

## **Playable Discs**

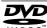

## DVD (8 cm / 12 cm disc)

Discs such as movies that can be purchased or rented

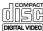

#### Video CD (VCD) (8 cm / 12 cm disc)

VIDEO CDs or CD-Rs/CD-RWs in VIDEO CD/Super VIDEO CD format

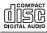

#### Audio CD (8 cm / 12 cm disc)

Music CDs or CD-Rs/CD-RWs in music CD format that can be purchased

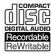

#### CD-R/CD-RW (8 cm / 12 cm disc)

CD-R/CD-RW discs that contain audio titles, DivX, MP3, WMA, or JPEG files.

#### Notes:

- Depending on the conditions of the recording equipment or the CD-R/RW (or DVD±R/RW) disc itself, some CD-R/RW (or DVD±R/RW) discs cannot be played on the unit.
- Do not attach any seal or label to either side (the labeled side or the recorded side) of a disc.
- Do not use irregularly shaped CDs (e.g., heart-shaped or octagonal). Doing so may result in malfunctions.
- Depending on the recording software & the finalization, some recorded discs (CD-R/RW or DVD±R/RW) may not be playable.
- DVD-R/RW, DVD+R/RW and CD-R/RW discs recorded using a personal computer or a DVD or CD Recorder may not play if the disc is damaged or dirty, or if there is dirt or condensation on the Recorder's lens.
- If you record a disc using a personal computer, even if it is recorded in a compatible format, there are cases in which it may not play because of the settings of the application software used to create the disc. (Check with the software publisher for more detailed information.)
- This recorder requires discs and recordings to meet certain technical standards in order to achieve optimal playback quality. Pre-recorded DVDs are automatically set to these standards. There are many different types of recordable disc formats (including CD-R containing MP3 or WMA files) and these require certain preexisting conditions (see above) to ensure compatible playback.
- Customers should note that permission is required in order to download MP3 / WMA files and music from the Internet. Our company has no right to grant such permission. Permission should always be sought from the copyright owner.

## Regional Code

This unit has a regional code printed on the rear of the unit. This unit can play only DVD discs labeled same as the rear of the unit or "ALL".

#### **Notes on Regional Codes**

- Most DVD discs have a globe with one or more numbers in it clearly visible on the cover. This number must match your unit's regional code or the disc cannot play.
- If you try to play a DVD with a different regional code from the unit, the message "Incorrect region code. Can't play back" appears on the TV screen.

## Availability of copying or moving feature

| From       | То         | MP3/WMA | JPEG | DivX | Audio CD | Video CD | Title*1 |
|------------|------------|---------|------|------|----------|----------|---------|
| HDD        | DISC       | No      | No   | No   | No       | No       | Yes     |
| HDD        | USB Memory | No      | No   | No   | No       | No       | No      |
| DISC       | HDD        | Yes     | Yes  | Yes  | No       | No       | Yes     |
| DISC       | USB Memory | No      | No   | No   | No       | No       | No      |
| USB Memory | HDD        | Yes     | Yes  | Yes  | No       | No       | No      |
| USB Memory | DISC       | No      | No   | No   | No       | No       | No      |

<sup>\*1</sup> The title is recorded from this unit.

# About the internal hard disk drive

The internal hard disk drive (HDD) is a fragile piece of equipment. Please use the recorder following the guidelines below to protect against possible HDD failure.

We recommend that you back up your important recordings onto DVD discs in order to protect against accidental loss.

- Do not move the recorder while it is on.
- Install and use the recorder on a stable, level surface.
- Do not block the rear vent/cooling fan.
- Do not use the recorder in excessively hot or humid places, or in places that may be subject to sudden changes in temperature. Sudden changes in temperature can cause condensation to form inside the recorder. This can be a cause of HDD failure.
- While the recorder is switched on, do not unplug from the wall socket or switch the electricity off from the breaker switch.
- Do not move the recorder immediately after switching it off. If you need to move the recorder, please follow the steps below:
  - 1. After the message POWER OFF is shown in the display, wait at least two minutes.
  - 2. Unplug from the wall socket.
  - 3. Move the recorder.
- If there's a power failure while the recorder is on there is a chance that some data on the HDD will be lost
- The HDD is very delicate. If used improperly or in an unsuitable environment, it is possible that the HDD will fail after a few years of use. Signs of problems include playback unexpectedly freezing and noticeable block noise (mosaic) in the picture. However, sometimes there will be no warning signs of HDD failure.

If the HDD fails, no playback of recorded material will be possible. In this case it will be necessary to replace the HDD unit.

## **Using an USB Memory Stick**

This unit can play the MP3 / WMA / JPEG files contained in the USB Memory Stick.

## Inserting/Removing the USB Memory Stick

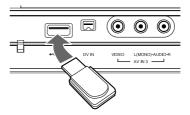

**Inserting the USB Memory Stick**Insert straight-in until it fits into place.

Removing the USB Memory Stick Withdraw the USB Memory Stick carefully.

#### Notes:

- Keep the USB Memory Stick out of reach of children. If swallowed, seek medical advice immediately.
- This unit supports only USB Flash Memory with FAT16 or FAT32 format.
- The USB Memory Sticks which require additional program installation when you have connected it to a computer are not supported.
- This unit is compatible with the Flash type USB Memory Stick that supports USB 1.1.
- This unit may not supports some USB Memory Stick.
- Do not extract the USB Memory Stick in operating (play, copy, etc.). It may cause a malfunction of this unit.

#### Using the USB Memory Stick

- 1. Insert an USB Memory Stick.
- 2. Press HOME on the remote control.
- 3. Select [MUSIC], [PHOTO] or [MOVIE] option.
- Select [USB] then press ENTER.
   Details for the options are on page 16.

### **Front Panel**

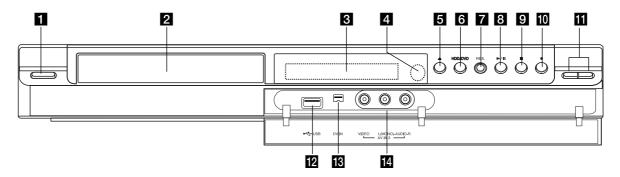

#### 1 🖒 / I (POWER button)

Switches the recorder ON or OFF.

#### 2 Disc Tray

Insert a disc here.

#### 3 Display window

Shows the current status of the recorder.

T/S: Indicates the timeshifting mode.

**REC:** The recorder is recording.

HDD: The recorder is HDD mode.

DVD: The recorder is DVD mode.

**HDD** ◀ ▶ **DVD**: The recorder is dubbing.

TV: Indicates when the recorder is in TV tuner mode.

**©**: Indicates when the recorder is in timer recording or a timer recording is programmed.

### ### ### : Indicates clock, total playing time, elapsed time, title number, chapter/track number, channel, etc.

#### 4 Remote Sensor

Point the recorder remote control here.

#### 5 OPEN/CLOSE (♠)

Opens or closes the disc tray.

#### 6 HDD/DVD

Set the recorder's mode to HDD or DVD.

#### 7 RESOLUTION

Sets the output resolution for HDMI and COMPONENT OUTPUT jacks.

- HDMI: 576i, 576p, 720p, 1080i
- COMPONENT: 576i, 576p

#### **8** ► / II (PLAY / PAUSE)

Starts playback.

Pause playback or recording temporarily, press again to exit pause mode.

#### 9 **■** (STOP)

Stops playback or recording.

#### 10 ● (REC)

Starts recording. Press repeatedly to set the recording time.

#### **II** PROG. (▼/▲)

Scans up or down through memorized channels.

#### 12 USB Port

Connect an USB Memory Stick.

#### 13 DV IN

Connect the DV output of a digital camcorder.

#### AV IN 3 (VIDEO IN/AUDIO IN (Left/Right))

Connect the audio/video output of an external source (Audio system, TV/ Monitor, VCR, Camcorder, etc.).

#### **Remote Control**

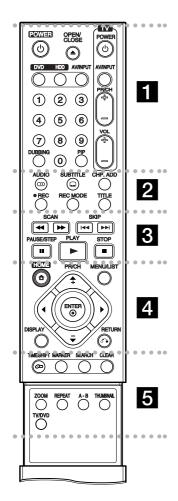

**POWER:** Switches the recorder ON or OFF.

. . . . . 🚹 . . . .

OPEN/CLOSE (♠): Opens and closes the disc tray.

**DVD:** Selects the unit's function mode to DVD.

**HDD:** Selects the unit's function mode to HDD.

**AV/INPUT:** Changes the input to use for recording (Tuner, AV1-3, or DV IN).

**0-9 numerical buttons:** Selects numbered options in a menu.

**DUBBING:** Copies DVD to HDD (or HDD to DVD).

**PIP:** Selects PIP function on or off. **TV Control Buttons:** See page 55.

**AUDIO** (**)**: Selects an audio language or audio channel.

**SUBTITLE (** ): Selects a subtitle language.

**CHP. ADD:** Inserts a chapter marker when playing.

**REC** (●): Starts recording.

**REC MODE:** Selects the recording mode.

**TITLE:** Displays the disc's Title menu, if available.

• • • • • 🕄 • • • • •

**SCAN** (◀◀ / ▶▶): Search backward or forward.

**SKIP** (I◄◄ / ▶►I): Go to next or previous chapter or track.

**PAUSE/STEP (III)**: Pause playback or recording temporarily.

**PLAY (►):** Starts playback. **STOP (■):** Stops playback or recording.

• • • • • 4 • • • • • HOME: Accesses or removes the HOME menu.

**MENU/LIST:** Accesses menu on a DVD disc. Switches between Title List-Original and Title List-Playlist

√ / ► / ▲ / ▼ (left/right/up/down):
Selects an option in the menu.

**ENTER** (**⊙**): Acknowledges menu selection.

**PR/CH (+/-):** Scans up or down through memorized channels. **DISPLAY:** Accesses On-Screen Display.

RETURN (5): Removes the menu.

• • • • • 5 • • • •

**TIMESHIFT:** Activates pause live TV/playback (timeshift) for a live TV program.

**MARKER:** Marks any point during playback.

**SEARCH:** Displays Marker Search menu.

**CLEAR:** Removes a track number on the Program List or a mark on the Marker Search menu.

**ZOOM:** Enlarges video image. **REPEAT:** Repeat chapter, track, title all

A-B: Repeat sequence.

**THUMBNAIL:** Selects a thumbnail picture.

**TV/DVD:** To view channels selected by the recorder tuner or by the TV tuner.

## **Remote Control Operation**

Point the Remote Control at the remote sensor and press the buttons.

#### Caution

Do not mix old and new batteries. Never mix different types of batteries (standard, alkaline, etc.).

### Remote Control Battery Installation

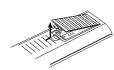

Remove the battery cover on the rear of the Remote Control, and insert two R03 (size AAA) batteries with • and • matched correctly.

# **Hookup and Settings**

### **Rear Panel**

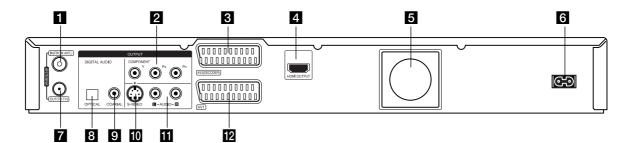

- 1 ANTENNA IN
  - Connect the antenna to this terminal.
- COMPONENT OUTPUT (Y PB PR)
  Connect to a TV with Y PB PR inputs.
- 3 AV 2 DECODER SCART jack
  Connect the audio/video output of an external source (Pay-TV decoder, Set Top Box, VCR, etc.).
- 4 HDMI OUTPUT (Type A)
  HDMI output providing a high quality interface for digital audio and video.
- 5 Cooling fan
- 6 AC Power Cord
  Plug into the power source.
- **7 ANTENNA OUT**Passes the signal from the ANTENNA IN jack to your TV/monitor.

- 8 OPTICAL (Digital audio output jack)
  Connect to digital (optical) audio equipment.
- 9 COAXIAL (Digital audio output jack) Connect to digital (coaxial) audio equipment.
- 10 S-VIDEO OUTPUT

  Connect to a S-Video Input on TV.
- 11 AUDIO OUTPUT (Left/Right)
  Connect to a TV with audio inputs.
- 2 AV 1 SCART jack
  Connect to a TV with SCART jack.

## Connecting to the antenna

Remove the antenna cable plug from your TV set and insert it into the antenna socket at the back of the recorder. Plug one end of the antenna cable into the TV socket on the recorder and the other end into the antenna input socket on your TV set.

#### RF coaxial connection

Connect the ANTENNA OUT jack on the recorder to the antenna input jack on the TV using the 75-ohm Coaxial Cable supplied (R). The ANTENNA OUT jack passes the signal through from the ANTENNA IN jack.

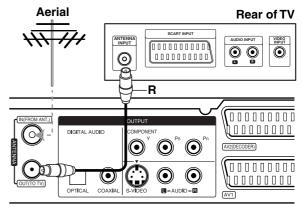

Rear of the recorder

### **Connections to Your TV**

- Make one of the following connections, depending on the capabilities of your existing equipment.
- When using the COMPONENT OUTPUT jacks, set the Video Output Format option in the setup menu to YPBPR. When using the SCART jack, set the Video Output Format option in the setup menu to RGB.

#### Tips

- Depending on your TV and other equipment you wish to connect, there are various ways you could connect the recorder. Use only one of the connections described below.
- Please refer to the manuals of your TV, VCR, Stereo System or other devices as necessary to make the best connections.

#### Caution

- Make sure the recorder is connected directly to the TV. Tune the TV to the correct video input channel.
- Do not connect the recorder's AUDIO OUTPUT jack to the phono in jack (record deck) of your audio system.
- Do not connect your recorder via your VCR. The DVD image could be distorted by the copy protection system.

#### Rear of TV

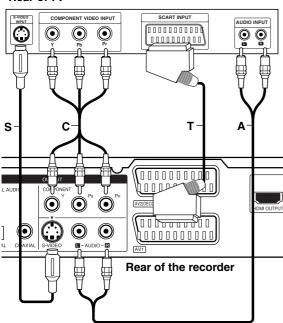

#### **SCART** connection

Connect the AV1 SCART jack on the recorder to the corresponding in jacks on the TV using the scart cable (T).

#### Audio (Left/Right) Connection

Connect the left and right AUDIO OUTPUT jacks of the recorder to the audio left and right IN jacks on the TV using the audio cables (A). Do not connect the recorder's AUDIO OUTPUT jack to the phono in jack (record deck) of your audio system.

#### S-Video connection

Connect the S-VIDEO OUTPUT jack on the recorder to the S-Video in jack on the TV using the S-Video cable (S).

#### **Component Video connection**

Connect the COMPONENT OUTPUT jacks on the recorder to the corresponding input jacks on the TV using an Y PB PR cable (C).

If your television is a high-definition or "digital ready" television, you may take advantage of the recorder's progressive scan output for the highest video resolution possible. If your TV does not accept the Progressive Scan format, the picture will appear scrambled if you try Progressive Scan on the recorder.

 Set the resolution to 576p using RES. button for progressive signal.

#### Note:

Progressive scan does not work with the S-VIDEO connection.

#### Caution

If the resolution is set to 720p or 1080i, the S-VIDEO OUTPUT and COMPONENT OUTPUT connections are not available.

### **HDMI** connection

If you have an HDMI TV or monitor, you can connect it to this recorder using an HDMI cable.

- Connect the HDMI OUTPUT jack on the recorder to the HDMI INPUT jack on an HDMI compatible TV or monitor (H).
- Set the TV's source to HDMI (refer to TV's Owner's manual).

#### Notes:

- If your TV is NOT capable of handling 96 kHz sampling frequency, set the [Sampling Freq.] option to [48 kHz] on the setup menu (See page 19).
   When this choice is made, this unit will automatically convert any 96 kHz signals to 48 kHz so your system can decode them.
- If your TV is not equipped with Dolby Digital and MPEG decoder, set the [Dolby Digital] and [MPEG] options to [PCM] on the setup menu (See page 19).
- If your TV is not equipped with DTS decoder, set the [DTS] options to [OFF] on the setup menu (See page 19). To enjoy DTS multi channel surround, you must connect this recorder to a DTS compatible receiver via one of this recorder's digital audio outputs.
- The arrow on the cable connector body should face up for correct alignment with the connector on the recorder.

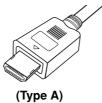

 If there is noise or lines on the screen, please check the HDMI cable.

#### Tip:

When you use the HDMI connection, you can change the resolution (576i, 576p, 720p, or 1080i) for the HDMI output using RES. button.

#### Caution

Changing the resolution when the recorder is connected with HDMI connector may result in malfunctions. To solve the problem, turn off the recorder and then turn it on again.

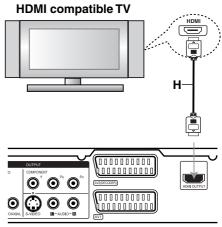

Rear of the recorder

#### **About HDMI**

HDMI (High Definition Multimedia Interface) supports both video and audio on a single digital connection for use with DVD Players, Set-Top Boxes, and other AV devices.

HDMI was developed to provide the technologies of HDCP (High Definition Contents Protection). HDCP is used to protect digital content transmitted and received.

HDMI has the capability to support standard, enhanced, or high-definition video plus standard to multi-channel surround-sound audio, HDMI features include uncompressed digital video, a bandwidth of up to 5 gigabytes per second, one connector (instead of several cables and connectors), and communication between the AV source and AV devices such as DTVs.

HDMI, the HDMI logo and High-Definition Multimedia Interface are trademarks or registered trademarks of HDMI licensing LLC.

#### Additional Information for HDMI

- When you connect an HDMI or DVI compatible device make sure of the followings:
  - Try switching off the HDMI/DVI device and this recorder. Next, switch on the HDMI/DVI device and leave it for around 30 seconds, then switch on this recorder.
  - The connected device's video input is set correctly for this unit.
  - The connected device is compatible with 720(1440)x576i, 720x576p, 1280x720p, or 1920x1080i video input.
- Not all HDCP-compatible DVI devices will work with this recorder.
  - The picture will not be displayed properly with non-HDCP device.

## **Connecting to an Amplifier**

# Connecting to an amplifier equipped with two channel analog stereo or Dolby Pro Logic II/ Pro Logic

Connect the Left and Right AUDIO OUTPUT jacks on the recorder to the audio left and right in jacks on your amplifier, receiver, or stereo system, using the audio cables (A).

# Connecting to an amplifier equipped with two channel digital stereo (PCM) or to an Audio/Video receiver equipped with a multi-channel decoder (Dolby Digital™, MPEG 2, or DTS)

- Connect one of the recorder's DIGITAL AUDIO OUTPUT jacks (OPTICAL O or COAXIAL X) to the corresponding in jack on your amplifier. Use an optional digital (optical O or coaxial X) audio cable.
- You will need to activate the recorder's digital output. (See "Audio Settings" on page 19).

#### **Digital Multi-channel sound**

A digital multi-channel connection provides the best sound quality. For this you need a multi-channel Audio/Video receiver that supports one or more of the audio formats supported by your recorder (MPEG 2, Dolby Digital and DTS). Check the receiver manual and the logos on the front of the receiver.

#### Caution:

Due to the DTS Licensing agreement, the digital output will be in DTS digital out when DTS audio stream is selected.

#### Notes:

- If the audio format of the digital output does not match the capabilities of your receiver, the receiver will produce a strong, distorted sound or no sound at all.
- Six Channel Digital Surround Sound via digital connection can only be obtained if your receiver is equipped with a Digital Multi-channel decoder.
- To see the audio format of the current DVD in the on-screen display, press AUDIO.
- This recorder does not perform internal (2 channel) decoding of a DTS sound track. To enjoy DTS multi channel surround, you must connect this recorder to a DTS compatible receiver via one of this recorder's digital audio outputs.

#### Rear of the recorder

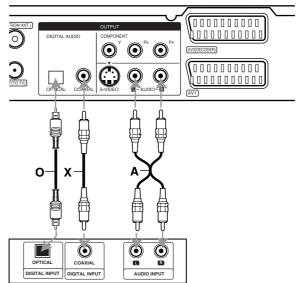

**Amplifier (Receiver)** 

Manufactured under license from Dolby Laboratories. "Dolby", "Pro Logic", and the double-D symbol are trademarks of Dolby Laboratories.

"DTS" and "DTS Digital Out" are trademarks of Digital Theater Systems, Inc.

# Accessory Audio/Video (A/V) Connections

#### Connecting a PAY-TV/Canal Plus Decoder

You can watch or record PAY-TV/Canal Plus programmes if you connect a decoder (not supplied) to the recorder. Disconnect the recorder's mains lead from the mains when connecting the decoder.

To watch or record PAY-TV/Canal Plus programmes, set [AV2 Connection] option to [Decoder] (see page 18) and set the program's [Decoder On/Off] option to [On] on the Setup menu (page 17).

#### Tip:

You do not need to turn on the recorder to view the signals from the connected tuner on your TV.

#### Note:

If you disconnect the recorder's mains lead, you will not be able to view the signals from the connected decoder.

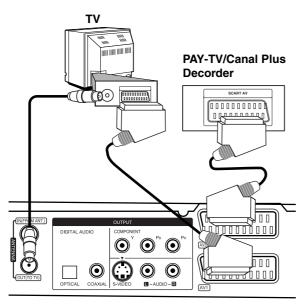

Rear of the recorder

## Connecting to the AV2 DECODER jack

Connect a VCR or similar recording device to the AV2 DECODER jack of this recorder.

To watch or record the source from AV2 DECODER jack, set [AV2 Connection] option to [Others] (see page 18) and set [AV2 Recording] option to [Auto], [CVBS] or [RGB] as required (see page 21).

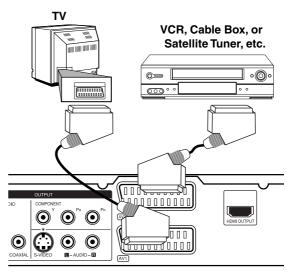

Rear of the recorder

#### Tip:

You do not need to turn on the recorder to view the signals from the connected tuner on your TV.

#### Notes:

- Pictures containing copy protection signals that prohibit any copying cannot be recorded.
- If you pass the recorder signals via the VCR, you
  may not receive a clear image on your TV screen.
  Be sure to connect your VCR to the recorder and
  your TV in the order shown below. To watch video
  tapes, watch the tapes through a second line input
  on your TV.

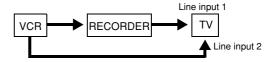

- When you record to a VCR from this recorder, do not switch the input source to TV by pressing the TV/DVD button on the remote.
- If you are using a B Sky B tuner, be sure to connect the tuner's VCR SCART jack to the AV2 DECODER jack.
- If you disconnect the recorder's mains lead, you will not be able to view the signals from the connected VCR or tuner.

#### Connecting to the AV IN 3 Jacks

Connect the input jacks (AV IN 3) on the recorder to the audio/video out jacks on your accessory component, using audio/video cables.

## Jack panel of Accessory Component (VCR, Camcorder, etc.)

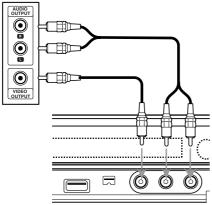

Front of the recorder

#### **Connecting a Digital Camcorder**

Using the front panel DV IN jack, it is possible to connect a DV digital camcorder and digitally transfer DV tapes to DVD.

Use a DV cable (not supplied) to connect the DV in/out jack of your DV camcorder to the front panel DV IN jack of this recorder.

#### Notes:

- This jack is for connection to DV digital camcorder only. It is not compatible with digital satellite tuners or D-VHS video decks.
- Disconnecting the DV cable while recording a contents of the connected digital camcorder may result in malfunction.

**DV Digital Camcorder** 

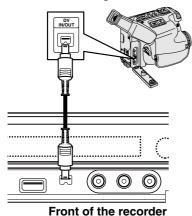

## **Auto Setup**

After the POWER is pressed for the first time to turn on the unit or resetting the unit, the Initial Setup Wizard function sets the language, clock and tuner channels automatically.

 Select a language for the Setup menu and onscreen display. Use ▲ / ▼ to select a language then press ENTER.

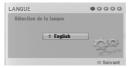

Please check your antenna connections. Press ENTER to move next step.

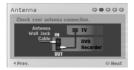

3. Enter the necessary information for date and time.

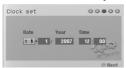

- ◄ / ► (left/right): Moves the cursor to the previous or next column.
- ▲ / ▼ (up/down): Changes the setting at the current cursor position.
- Press ENTER to confirm your setting.
- 4. Press ENTER while [Start] option is selected. The tuner will automatically cycle through all available channels in the area and place them in the tuner's memory.

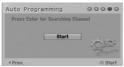

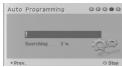

5. Press ENTER to finish the setup.

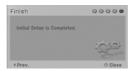

## **Using the Home Menu**

From the Home Menu screen you can access all the Media for playback and recording of the recorder.

- 1. Press HOME to display the Home Menu screen.
- Use the ◀ / ▶ buttons to select a main option you want. Sub options appears.
- Use the ▲ / ▼ and ENTER buttons to select the sub option you want.

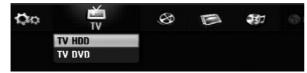

4. To exit the HOME menu, press HOME.

#### TV

- TV HDD: Returns to live TV viewing in HDD mode.
   Pressing the HDD button on the remote control will also allow you to directly choose this option.
- TV DVD: Returns to live TV viewing in DVD mode.
   Pressing the DVD button on the remote control will also allow you to directly choose this option.

#### MOVIE

- HDD: Displays the Title List menu for HDD. (page 42)
- HDD DivX: Displays the [Movie List] menu for HDD. (page 28)
- DISC:
- Displays Title List menu for recordable disc. (page 42)
- Displays [Movie List] menu for DivX disc. (page 28)
- Plays Video CD or DVD-Video disc (page 24-27).
- USB: Displays [Movie List] menu for the USB Memory Stick. (page 28)

#### PHOTO (See page 31)

- HDD: Displays [Photo List] menu for HDD.
- DISC: Displays [Photo List] menu for disc.
- USB: Displays [Photo List] menu for the USB Memory Stick.

#### MUSIC (See page 29)

- HDD: Displays [Music List] menu for HDD.
- DISC: Displays [Music List] (or Audio CD) menu for disc.
- USB: Displays [Music List] menu for the USB Memory Stick.

#### Easy Menu (See page 16)

- SETUP: Displays Setup menu.
- Timer Record: Displays Timer Record menu.

## **Initial Settings**

In this menu system, there are several ways to customize the settings provided. Most menus consist of three levels to set up the options, but some require greater depth for the variety of settings.

#### **General Operation**

- 1. Select the SETUP option in the HOME menu. The setup menu appears.
- Use ▲ / ▼ to select the desired option.
- While the desired item is selected, press ► to move to the second level.
- 4. Use ▲ / ▼ to select the second desired option.
- 5. Press ▶ to move to the third level.
- Use ▲ / ▼ to select the desired setting then press ENTER to confirm your selection.
   Some items require additional steps.
- 7. Press RETURN to exit the Setup menu.

#### Note:

## **General Settings**

#### **Auto Programming**

This recorder is equipped with a frequency synthesized tuner capable of receiving up to 88 TV channels.

#### Preparation:

 Connect the recorder to the desired type of antenna, as shown in Connecting to the Antenna on page 10.

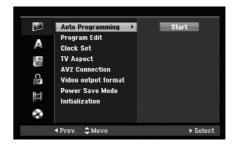

- 1. Select the [Auto Programming] option.
- Press ► to move to the third level. [Start] icon is highlighted.
- Press ENTER to begin the channel search.
   The tuner will automatically cycle through all available channels in the area and place them in the tuner's memory.

#### Note

If you skip the Auto Setup menu and access the Setup menu for the first time, you can only set the [Auto Programming] option. You can set the other options after finishing [Auto Programming].

## **General Settings (Continued)**

#### **Program Edit**

You can edit a channel manually (add, delete, name, move, etc.).

- 1. Select [Program Edit] option then press ▶.
- 2. Press ENTER while [Edit] is selected. The Program List menu appears.

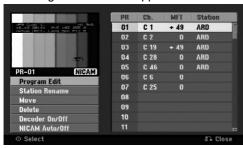

- Use ▲ / ▼ to select a PR number then press ENTER.
- Use ▲ / ▼ to select the program option then press ENTER.
  - [Program Edit] Sets the channel manually. See "Program Edit" on the right.
  - [Station Rename] Changes the station name.
     The display for entering characters appears.
     To enter characters, see page 46.
     Names can be up to 5 characters long.
  - [Move] Sorts the programme positions on the Program List. Press ▲ / ▼ to move the selected programme position to a new location.
  - [Delete] Disables a programme position you do not need.
  - [Decoder On/Off] Sets the channels for the decoder. You need this setting to watch or record PAY-TV/Canal Plus programmes.
     Press ENTER so [Decoder] appears on the display. Press ENTER again to turn off the setting.
  - [NICAM Auto/off] Sets the channels for the NICAM broadcast. Normally, [NICAM] is lit on the display. If the sound from NICAM broadcast is not clear, press ENTER so [NICAM] disappears.
- 5. Press RETURN ( ) repeatedly to exit Program List menu.

#### **Program Edit**

You can perform a search to select and store TV channels manually.

When you select [Program Edit] in step 4 above, the display for setting channels appears.

 Use ◀ / ► to select the item and press ▲ / ▼ to change the setting.

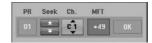

- [PR] indicates the selected programme position.
- [Seek] Searches for a channel automatically.
   Searching stops when the recorder tunes in a channel.
- [Ch.] Changes the channel number.
- [MFT] Fine tunes the channel to obtain a clearer picture.
- Choose OK then press ENTER to confirm the setting and returns to the Program List menu.

#### **AV1 Decoder**

Sets the AV1 scart jack for inputting encoded video signals.

- Press AV/INPUT while the Program List menu appears.
- 2. Press ENTER so [Canal+] appears on the display. Press ENTER again to turn off the setting.
  - Off: Inputs the signals from the AV1 scart jack.
     Normally select this.
  - On: The encoded video signal input from the AV1 scart jack is output to the AV2 DECODER jack for decoding.

The decoded signal is then input back through the AV2 DECODER jack so you can record or view PAY-TV/Canal Plus programmes.

## **General Settings (Continued)**

#### **Clock Set**

- 1. Select [Clock set] option then press ▶.
- Enter the necessary information for date and time.
  - ▲ / ▼ (up/down): Changes the setting at the current cursor position.
- 3. Press ENTER to confirm your setting.

#### **TV Aspect**

Selects the aspect ratio of the connected TV (4:3 standard or wide).

- [4:3 Letter Box] Select this when connecting to a 4:3 screen TV. Displays a wide picture with bands on the upper and lower portions of the screen.
- [4:3 Pan Scan] Select this when connecting to a 4:3 screen TV. Automatically displays a wide picture on the entire screen and cuts off the portions that do not fit.
- [16:9 Wide] Select this when connecting to a widescreen TV or TV with a wide mode function.

#### **AV2 Connection**

You can connect a decoder or other device to the AV2 DECODER jack on the back.

- [Decoder] Select [Decoder] if you connect the recorder's AV2 DECODER jack to a PAY-TV or Canal Plus decoder.
- [Others] Select [Others] if you connect the recorder's AV2 DECODER jack to a VCR or similar recording device.

#### **Video Output Format**

Select the Video output format option according ro the connection type of this unit

- [YPBPR] When your TV is connected with the COMPONENT OUTPUT jack on this unit.
- [RGB] When your TV is connected with the SCART(RGB signal) jack on this unit.

#### **Power Save Mode**

You can set up the unit into an economic power save mode. Nothing is displayed in the display window when the unit is turned off.

- [OFF] Power Save Mode is not active.
- [ON] Power Save Mode is active.

#### Notes:

- The encoded television signals (CANAL+ or PREMIERE) are not decoded in the Power Save Mode.
- The Power Save Mode is not available in the standby mode for the timer recording and when power off of the unit after receiving the encoded television signals (CANAL+ or PREMIERE).

#### Initialization

You can reset the recorder to its original factory settings and initialize the HDD.

- [Factory Set] If you need to, you can reset the recorder to all its factory settings. Some options cannot be reset. (Rating, Password, and Area Code)
- [HDD format] Initializes the HDD (Hard Disk Drive): everything recorded on the HDD will be erased.
- 1. Select [Initialize] option then press ▶.
- Press ▲ / ▼ to select the desired option then press ENTER.

The confirm message will appear.

 Use ◀ / ▶ to select [Yes] or [No] then press ENTER.

## Language Settings

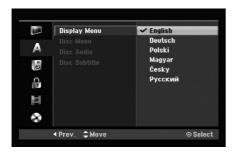

#### **Display Menu**

Select a language for the Setup menu and on-screen display.

#### Disc Menu/Audio/Subtitle

- [Original] Refers to the original language in which the disc was recorded.
- [Other] To select another language, press number buttons then ENTER to enter the corresponding 4-digit number according to the language code list in the reference chapter (see page 54). If you enter the wrong language code, press CLEAR.
- [Off] (for Disc Subtitle): Turn off Subtitle.

## **Audio Settings**

Each DVD disc has a variety of audio output options. Set the recorder's Audio Output according to the type of audio system you use.

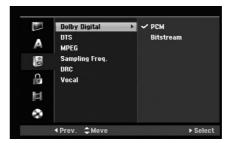

#### Dolby Digital / DTS / MPEG

- [Bitstream]: Select "Bitstream" if you connect the recorder's DIGITAL AUDIO OUT jack to an amplifier or other equipment with a Dolby Digital, DTS or MPEG decoder.
- [PCM] (for Dolby Digital / MPEG): Select when connected to a two-channel digital stereo amplifier. DVDs encoded in Dolby Digital or MPEG will be automatically downmixed to two-channel PCM audio.
- [Off] (for DTS): If you select "Off", the DTS signal is not output through the DIGITAL AUDIO OUT jack.

#### **Sampling Frequency**

If your receiver or amplifier is NOT capable of handling 96 kHz signals, select [48 kHz]. When this choice is made, this unit will automatically convert any 96 kHz signals to 48 kHz so your system can decode them

If your receiver or amplifier is capable of handling 96 kHz signals, select [96 kHz]. When this choice is made, this unit will pass each type of signal through without any further processing.

#### **DRC (Dynamic Range Control)**

With the DVD format, you can hear a program's soundtrack in the most accurate and realistic presentation possible, thanks to digital audio technology. However, you may wish to compress the dynamic range of the audio output (the difference between the loudest sounds and the quietest ones). Then, you may listen to a movie at a lower volume without losing clarity of sound. Set DRC to [ON] for this effect.

#### Vocal

Set Vocal to [ON] only when a multi-channel karaoke DVD is playing. The karaoke channels on the disc will mix into normal stereo sound.

## **Lock (Parental Control) Settings**

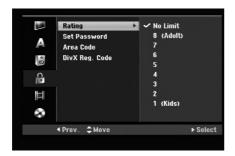

#### Rating

Blocks playback of rated DVDs based on their content. Not all discs are rated.

- 1. Select [Rating] option then press ▶.
- To access the Rating, Password and Area Code features, you must input the 4-digit security code you created.

If you have not yet entered a security code you are prompted to do so. Input a 4-digit code and press ENTER. Enter it again and press ENTER to verify. If you make a mistake before pressing ENTER, press CLEAR.

- Select a rating using the ▲ / ▼ buttons.
   [1] [8]: Rating one (1) has the most restrictions and rating eight (8) is the least restrictive.
  - [No Limit]: If you select [No Limit], parental control is not active and the disc plays in full.
- 4. Press ENTER to confirm your rating selection.

#### Note.

If you set a rating for the recorder, all disc scenes with the same rating or lower are played. Higher rated scenes are not played unless an alternate scene is available on the disc. The alternative must have the same rating or a lower one. If no suitable alternative is found, playback stops. You must enter the 4-digit password or change the rating level in order to play the disc.

#### **Set Password**

- 1. Select [Set Password] option then press ▶.
- Follow step 2 as shown "Rating".
   To change the password, select the [Change], press ENTER and input the new 4-digit code then press ENTER. Input it again to verify.
   To delete the password, select [Delete] then press ENTER.

#### If you forget your 4-digit code

If you forget your password, to clear the current password, follow the procedure below.

- 1. Display Setup menu then select an 1 level icon.
- 2. Use the Number buttons to enter the 6-digit number "210499".
- 3. Select [Yes] then press ENTER. The 4-digit password is cleared. Enter a new code.

#### **Area Code**

Enter the code of an area whose standards were used to rate the DVD video disc, referring to the list (See "Area Codes", page 54.).

- 1. Select [Area Code] option then press ▶.
- 2. Follow step 2 as shown "Rating".
- Select the first character using the ▲ / ▼ buttons.
- Shift the cursor using ▶ buttons and select the second character using ▲ / ▼ buttons.
- 5. Press ENTER to confirm your area code selection.

#### **DivX Registration Code**

We provide you the DivX® VOD (Video On Demand) registration code that allows you to rent and purchase videos using the DivX® VOD service. For more information, visit www.divx.com/vod.

- Select [DivX Reg. Code] option then press ►.
- 2. Press ENTER while [View] is selected and the registration code will appear.
- Use the registration code to purchase or rent the videos from Divx® VOD service at www.divx.com/vod. Follow the instructions and download the video onto a disc for playback on this unit.

#### Note:

All the downloaded videos from DivX® VOD can only be played back on this unit.

## **Recording Settings**

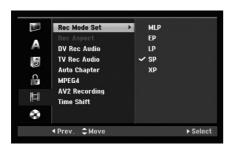

#### **Record Mode Set**

You can set the picture quality for recording; XP (Excellent Play), SP (Standard Play), LP (Long Play), EP (Extended Play), MLP (Maximum Long Play)

- XP Highest quality setting, gives about 1 hour of recording time on a DVD (4.7GB).
- SP Default quality, sufficient for most applications, gives about 2 hours of recording time on a DVD (4.7GB).
- LP Slightly lower video quality, gives about 4 hours of recording time on a DVD disc (4.7GB).
- EP Low video quality, gives about 6 hours of recording time on a DVD (4.7GB)
- MLP The longest recording time with the lowest video quality, gives about 11 hours of recording time on a DVD (4.7GB).

#### Note:

You may see a fragmented picture or distorted subtitle during playing back the contents recorded in EP and MLP mode.

#### **Record Aspect**

When DVD recording, you can set the recording aspect ratio to suit the material you're recording (16:9 or 4:3).

#### **DV Recording Audio**

You need to set this if you have a camcorder using 32kHz/12-bit sound connected to the front panel DV IN jack.

Some digital camcorders have two stereo tracks for audio. One is recorded at the time of shooting; the other is for overdubbing after shooting.

On the Audio 1 setting, the sound that was recorded while shooting is used.

On the Audio 2 setting, the overdubbed sound is used.

#### TV Recording Audio

When TV recording with bilingual, you can choose audio channel to record. [Main+Sub] Main language and Sub language

[Main] Main language only

[Sub] Sub language only

### **Auto Chapter**

When DVD recording, chapter markers are put in specified setting. You can change this interval to 5 minutes, 10 minutes or 15 minutes. If you select [None], switch off automatic chapter marking altogether with the [None] setting.

#### MPEG4

When HDD recording, you can set the video recording format to MPEG2 or MPEG4. If you want to record a video with MPEG4 format, select [ON]. When this choice is made, this unit will record the video with MPEG4 format on the HDD.

[OFF] For MPEG2 recording in HDD mode [ON] For MPEG4 recording in HDD mode

#### **AV2 Recording**

You can select the type of the signal when recording video input signal from the device connected to the AV2 DECODER socket.

[Auto] The video input signal will automatically follow the video signal received.

[CVBS] Only for recording CVBS input signal. [RGB] Only for recording RGB input signal.

#### **Timeshift**

Set this option to [ON] make this unit to use the Timeshift function automatically without pressing the TIMESHIFT button. The Timeshift function will start automatically about 10 seconds after the TV tuner mode is start.

If you want to use this function manually, see "Timeshift" on page 36.

[ON] Use Timeshift function automatically. [OFF] Use Timeshift function manually.

## **Disc Settings**

#### **Disc Format**

If you load a completely blank disc, the recorder will initialize the disc.

**DVD-R:** The recorder initialize the disc to Video mode. The recording mode will always be Video mode.

**DVD-RW/DVD+RW/DVD+R(DL)/DVD-RAM:** The Initialize menu will appears. Select [OK] then press ENTER. DVD-RW disc is initialized to Video mode.

Also, you can reformat the DVD-RW/DVD+RW/DVD-RAM from the Setup menu as below.

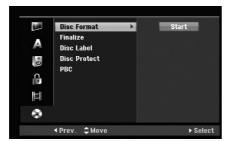

- Select [Disc Format] option then press ▶.
- 2. Press ENTER while [Start] is selected. Format Disc menu appears.
- Use ◀ / ▶ to select a desired mode (VR Mode or Video Mode) then press ENTER.
   Confirm message will appear.
   For DVD+RW and DVD-RAM discs, go to step 4.
- Use ◀ / ► to select [OK] then press ENTER. It takes a few moments to initialize the disc.

#### Caution

If you want to change the disc format, everything recorded on the disc will be erased.

## Finalize

Finalizing 'fixes' the recordings in place so that the disc can be played on a regular DVD player or computer equipped with a suitable DVD-ROM drive. Finalizing a disc creates a menu screen for navigating the disc. This is accessed by pressing MENU/LIST or TITLE.

#### Caution

- Once you have finalized a DVD-R and DVD+R disc, you cannot edit or record anything else on that disc.
- You can record and edit a DVD-RW disc by choosing [Unfinalize] option.
- You can edit or record on the DVD+RW disc even after finalizing.

- 1. Select [Finalize] option then press ▶.
- 2. Press ENTER while [Finalize] is selected. Finalize menu appears.
- Select [OK] then press ENTER. The recorder starts finalizing the disc.

#### Notes:

- How long finalization takes depends on the type of disc, how much is recorded on the disc, and the number of titles on the disc.
- DVD+R DL disc can take up to 30 minutes to finalize.

#### Tips

- If you load a DVD-RW that has already been finalized, you can 'Unfinalize' it by choosing Unfinalize from the Finalize menu. After doing this, you can edit and re-record onto the disc.
- You cannot unfinalize a DVD-R and DVD+R disc.
- If [Disc Protect] option is set to [ON], the finalize is not available. To finalize, set [Disc Protect] option to [OFF].

#### **Disc Label**

Use this to enter a name for the disc. This name appears when you load the disc and when you display disc information on-screen.

- The disc name can be up to 32 characters long.
- For discs formatted on a different recorder, you will see only a limited character set.
- 1. Select [Disc Label] option then press ▶.
- Press ENTER while [Edit] is selected. Keyboard menu appears.
   To enter characters, see page 46.

#### **Disc Protect**

When recording in DVD-RAM / DVD+RW / +R disc or VR mode formatted DVD-RW disc, set to [ON] to prevent accidental recording, editing or deleting of the disc loaded. If you need to unlock the disc to make edits, select [OFF].

#### **PBC**

PBC stands for Playback Control and refers to special menus and navigation features that are available on some Video CDs.

- [ON] Video CDs are played according to the PBC, if available.
- [OFF] Video CDs are played the same way as Audio CDs

## General Explanation of On-Screen Display

This manual gives basic instructions for operating the recorder. Some DVDs require specific operation or allow only limited operation during playback. When this occurs, the symbol ⊘ appears on the TV screen, indicating that the operation is not permitted by the recorder or is not available on the disc.

#### **Displaying Information While Watching TV**

During viewing the TV, press DISPLAY to display/remove the information displayed on-screen.

Indicates channel number, station name, and audio signal (STEREO, BILINGUAL, MONO) received by the tuner.

Indicates the record mode, free space, and elapsed time progress bar.

Indicates disc name and format.

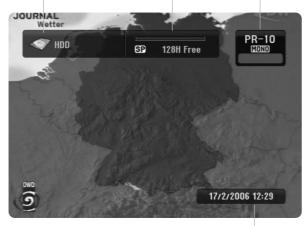

Indicates current date and time.

#### **Displaying Disc Information on-screen**

You can display various information about the disc loaded on-screen.

1. Press DISPLAY once to show current status.

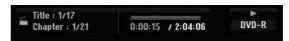

Press DISPLAY once again to show various playback information.

The items displayed differ depending on the disc type or playing status.

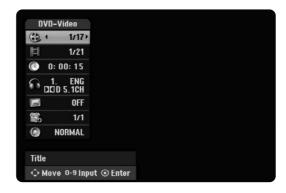

- You can select an item by pressing ▲ / ▼ and change or select the setting by pressing ◀ / ►. For details about each item, see the pages in parenthesis.
  - [Title]: Current title (or track) number/total number of titles (or tracks) (page 24, 26)
  - [Chapter]: Current chapter number/total number of chapters (page 24)
  - [Time]: Elapsed playing time (page 26)
  - [Audio]: Selected audio language (DVD VIDEO only) or audio channel (page 25)
  - [Subtitle]: Selected subtitle (page 25)
  - [Angle]: Selected angle/total number of angles (page 26)
  - [Sound]: Selected sound mode (page 27)

#### Note:

If no button is pressed for 10 seconds, the on-screen display disappears.

# **Playback**

## **General Playback Features**

- 1. Load your chosen disc in the tray, with the playback side down.
- 2. Starts playback using HOME menu (see page 16).
- To stop the playback, press STOP (■).
   The unit records the stopped point, depending on the disc. "■■" appears on the screen briefly.
   Press PLAY (►) to resume playback (from the scene point). If you press STOP (■) again or unload the disc ("■" appears on the screen.), the unit will clear the stopped point.
- Press OPEN/CLOSE (♠) to remove the disc.
   Press OPEN/CLOSE (♠) to close disc tray or press POWER (¹), the disc tray closes automatically and unit turns off.

#### Note:

If Parental Control is set and the disc is not within the Rating settings (not authorized), the 4-digit code must be entered and/or the disc must be authorized (see "Rating", on page 20).

| Buttons                   | Operations                                                                                                    | Discs                            |
|---------------------------|----------------------------------------------------------------------------------------------------|----------------------------------|
| OPEN / CLOSE ( <b>≜</b> ) | Opens or closes the disc tray.                                                                                                    | All Discs                        |
| PAUSE/STEP (■■)           | During playback, press PAUSE/STEP (■) to pause playback.                                                                                                    | All Discs and HDD                |
|                           | Press PAUSE/STEP (II) repeatedly to play Frame-by-Frame. <i>Tip:</i> You can advance or back up the picture frame-by-frame by pressing ◀ / ▶ repeatedly during PAUSE mode. The picture frame-by-frame in reverse is not available for Video CD.                                                                                                    | HDD DVD ALL VCD                  |
| SKIP (I◀◀ / ▶►I)          | During playback, press SKIP (I◄◄ or ►►I) to go to the next chapter/track or to return to the beginning of the current chapter/track.  Press SKIP I◄◄ twice briefly to step back to the previous chapter/track.  **Tips:*  • To go directly to any chapter during DVD playback, press DISPLAY twice and press ▲ / ▼ to select the chapter icon. Then, input the chapter number or use ◀ / ►.  • On an Audio CD, to go directly to any track, enter the track number using the numbered buttons (0-9) during playback. | HDD DVD ALL VCD DivX ACD MP3 WMA |
| SCAN (◀◀ / ▶▶)            | During playback, press SCAN (◀◀ or ▶►) repeatedly to select the required scan speed. HDD, DVD; 5 steps DivX; 4 steps Video CD, Audio CD; 3 steps                                                                                                    | HDD DVD ALL VCD DivX ACD         |
|                           | While the playback is paused, press SCAN (◀◀ or ▶▶) repeatedly to play in slow motion. HDD, DVD; 4 steps Video CD; 3 steps (Forward only)                                                                                                    | HDD DVD ALL VCD                  |
| ZOOM                      | During playback or pause mode, press ZOOM to enlarge the video image.  (x1 size → x2 size → x4 size → x1 size (normal size) You can move through the zoomed picture using ◀ ▶ ▲ ▼ buttons.                                                                                                    | HDD DVD ALL VCD                  |

## **General Playback Features (Continued)**

| Buttons      | Operations                                                                                                    | Discs                       |
|--------------|----------------------------------------------------------------------------------------------------|-----------------------------|
| REPEAT       | During playback, press REPEAT repeatedly to select a desired repeat mode.  HDD (Title/Off)  DVD, Video mode DVD-R/RW (Chapter/Title/Off)  VR mode DVD-RW, DVD+R/RW, DVD-RAM  (Chapter/Title/All/Off)  Video CD, Audio CD (Track/All/Off)  MP3/WMA (Track/Folder/Off)  Notes:  On a Video CD with PBC, you must set PBC to [OFF] in the Setup menu to use the Repeat function. See page 22.  If you press SKIP (▶►) once during Repeat Chapter | HDD DVD ALL VCD ACD MP3 WMA |
|              | (Track) playback, the repeat playback cancels.                                                                                                    |                             |
| A-B          | During playback, each press of A-B button to select point A and point B and repeats a sequence from point A (Starting point) to point B (End point). Press A-B to stop A-B repeat. <i>Note:</i>                                                                                                    | HDD DVD ALL VCD ACD         |
|              | You cannot select a sequence less than 5 seconds.                                                                                                    |                             |
| TITLE        | If the current DVD title has a menu, the title menu appears on the screen. Otherwise, the disc menu may appears.                                                                                                    | DVD                         |
| MENU/LIST    | The disc menu appears on the screen.                                                                                                    | DVD                         |
| SUBTITLE ( ) | During playback, press SUBTITLE then press ◀ / ► repeatedly to select a desired subtitle language.                                                                                                    | DVD                         |
| AUDIO ( OW)  | Press AUDIO then press ◀ / ▶ repeatedly to hear a different audio language, audio track or encoding method. <i>Note:</i> Some discs feature both Dolby Digital and DTS soundtracks. There is no analog audio output when DTS is selected. To listen to the DTS soundtrack, connect this recorder to a DTS decoder via one of the digital outputs. See page 13 for connection details.                                                         | DVD DivX                    |
|              | Press AUDIO then press ◀ / ▶ repeatedly during playback to hear a different audio channel (STEREO, LEFT or RIGHT).  With DVD-RW discs recorded in VR mode and HDD that have both a main and a Bilingual audio channel, you can switch among Main (L), Sub (R), or Main+sub (L+R).                                                                                                    | HDD DVD ALL VCD             |
|              | Press AUDIO repeatedly during playback to hear a different audio channel (STEREO, LEFT or RIGHT).                                                                                                    | ACD MP3 WMA                 |

## If a menu screen is displayed DVD VCD

The menu screen may be displayed first after loading a DVD or Video CD which contains a menu.

#### DVD

Use the ◀ / ▶ / ▲ / ▼ buttons to select the title/chapter you want to view, then press ENTER to start playback.

Press TITLE or MENU/LIST to return to the menu screen.

#### VCD

- Use the number buttons to select the track you want to view.
  - Press RETURN ( ) to return to the menu screen.
- Menu setting and the exact operating procedures for using the menu may differ depending on the disc. Follow the instructions on the each menu screen. You may also set PBC to [OFF] under Setup menu (see page 22).

# Moving to another TITLE HDD DVD ALL DivX

When a disc has more than one title, you can move to another title as follows:

Press DISPLAY twice during playback then use
 ▲ / ▼ to select the title icon. Then, press the appropriate numbered button (0-9) or ◀ / ▶ to select a title number.

#### Time Search HDD DVD ALL DivX

To start playing at any chosen time on the disc:

- Press DISPLAY twice during playback. The time search box shows the elapsed playing time.
- Press ▲ / ▼ to select the time clock icon and "0:00:00" appears.
- Input the required start time in hours, minutes, and seconds from left to right.
   If you enter the wrong numbers, press ◀ / ▶ to move the under bar (\_) to the wrong number. Then enter the correct numbers.
- Press ENTER to confirm. Playback starts from the selected time.

#### Marker Search

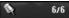

#### HDD DVD ALL VCD

#### To enter a Marker

You can start playback from up to six memorized points. To enter a marker, press MARKER at the desired point on the disc. The Marker icon appears on the TV screen briefly. Repeat to enter up to six markers.

#### To Recall or Clear a Marked Scene

- During disc playback, press SEARCH. The marker search menu appears on the screen.
- Use ◀ / ▶ / ▲ / ▼ to select a marked scene that you want to recall or clear.
- Press ENTER and playback starts from the marked scene.

or

Press CLEAR and the confirm message will appear. Select [OK] and press ENTER to erase the scene from the marker search menu.

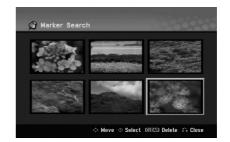

#### Camera Angle DVD

If the disc contains scenes recorded at different camera angles, you can change to a different camera angle during playback.

- Press DISPLAY twice during playback. The On-Screen Display appears on the TV screen.
- Use ▲ / ▼ to select the Angle icon in the On-Screen Display.
- Use ◀ / ▶ to select a desired angle.
   The number of the current angle appears on the TV screen.

#### Tip:

The ANGLE indicator will blink on the TV screen at scenes recorded at different angles to indicate that angle switching is possible.

#### 3D Surround DVD ALL VCD DivX

This unit can produce a 3D Surround effect, which simulates multi-channel audio playback from two conventional stereo speakers, instead of the five or more speakers normally required to listen to multi-channel audio from a home theater system.

- Press DISPLAY twice during playback. The On-Screen Display appears on the TV screen.
- Use ▲ / ▼ to select the Sound icon in the On-Screen Display.
- Use ◀ / ▶ to select "3D SUR".
   To turn off the 3D Surround effect, select "NORMAL".

## Instant Skip HDD DVD ALL

Press ► repeatedly during playback to skip forward 15 seconds.

In HDD playback or Timeshift mode, each press ◀ / ► skips forward or reverse 5 minutes.

#### Note:

If the remaining playback time of current HDD title is less than 5 minutes (15 seconds for DVD title), this function will not be operated.

#### Last Condition Memory DVD

This recorder memorizes the user settings for the last disc that you have viewed. Settings remain in memory even if you remove the disc from the recorder or switch off the recorder. If you load a disc that had its settings memorized, the latest stop position is automatically recalled.

#### Notes:

- Settings are stored in memory for use any time.
- This recorder does not memorize settings of a disc, if you press STOP twice or switch off the recorder before commencing to play it.

# PIP (Picture in Picture) HDD DVD ALL VCD

This function enables you to view the stored stations in sub picture during playback.

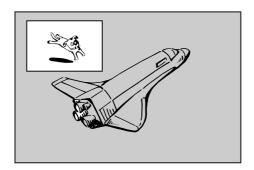

#### On and off

Press PIP to switch on the sub picture, press this button again to switch it off.

#### Input mode selection for sub picture

Press AV/INPUT to select the input mode for the sub picture. Each time this button is pressed, each input mode for the sub picture is displayed as shown below.

Tuner  $\rightarrow$  AV1  $\rightarrow$  AV2  $\rightarrow$  AV3

#### Program selection for sub picture

Use PR/CH (+/-) to change the program when sub picture's input is set to tuner. The selected program number is displayed on the TV screen. You can view the selected program by pressing STOP (■).

#### Sub picture position change

Press ◀ / ▶ repeatedly until desired position is achieved. The sub picture moves clockwise or counterclockwise.

## **Zoom Sub picture**

Press ZOOM repeatedly to enlarge the sub picture, the magnification level increases up to three steps.

## Playing a DivX Movie File

The recorder can play DivX files. Before playing DivX files, read "DivX file requirement" on right.

#### Note

This recorder cannot play back the DivX file(s) in the USB Memory Stick. The DivX file in the USB Memory Stick can only be copied to HDD.

- 1. Press HOME then select [MOVIE] option.
- 2. Select a media that contains DivX file(s) then press ENTER.

The [Movie List] menu appears on the TV screen.

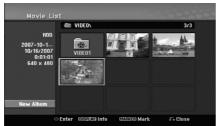

- Press ▲ / ▼ / ◀ / ▶ to select a folder, and press ENTER. A list of files in the folder appears. If you are in a file list and want to return to the Folder list, use the ▲ / ▼ / ◀ / ▶ buttons on the remote to highlight and press ENTER.
- If you want to view a particular file, press ▲ / ▼ / ◀ / ▶ to highlight a file and press PLAY (▶).

You can use variable playback functions. Refer to pages 24-27.

- Press STOP to stop the playback. The [Movie List] menu appears.
  - To exit the menu screen, press HOME and select [TV DVD] or [TV HDD] option then press ENTER.

#### Notice for displaying the DivX subtitle

If the subtitle does not display properly, please follow the steps below.

- 1. Press PAUSE/STEP when the subtitle appears.
- Press and hold SUBTITLE about 3 seconds. The language code will appear.
- Press ◀ / ► to select another language code until the subtitle is displayed properly.
- 4. Press PLAY (►) to continue playback.

#### Note:

The DivX subtitle file name has to be identified with the DivX file name to display by this unit.

#### Movie List menu options

- Press ▲ / ▼ / ◀ / ▶ to select a folder/file on the [Movie List] menu then press ENTER. [Movie List] menu options appear. The menu options displayed differ depending on the selected media.
- Press ▲ / ▼ / ◀ / ▶ to select an option, and press FNTFR.
  - [Play] Start playback the selected title.
  - [Open] Opens the folder and a list of files in the folder appears.
  - [Delete] Deletes the file(s) or folder(s) from the media.
  - [Rename] Edits the file name. (page 33)
  - [Move] Moves the file(s) to another folder or media. (page 34)
  - [Copy] Copies the file(s) to another folder or media. (page 34)

#### DivX file requirement

Available resolution size: 720x576 (W x H) pixel

DivX file extensions: ".avi", ".divx" Playable DivX subtitle: ".smi", ".srt",

".sub (Micro DVD format only)",

".txt (Micro DVD format only)"

Playable Codec format: "DIV3", "MP43", "DIVX", "DX50"

Playable Audio format: "AC3", "PCM", "MP2", "MP3", "WMA"

 Sampling frequency: within 8 - 48 kHz (MP3), within 32 - 48kHz (WMA)

Rit rate:

within 8 - 320kbps (MP3), within 32 - 192kbps (WMA)

CD-R Format: ISO 9660 and JOLIET.

**DVD±R/RW Format:** ISO 9660 (UDF Bridge format) **Maximum Files/Disc:** Less than 1999 (total number of files and folders)

#### Notes on DivX format

- If the number of the screen frame is over 29.97 frames per second, this unit may not operate normally.
- If the video and audio structure of DivX file is not interleaved, returns to the menu screen.
- If there is impossible code to express in the DivX file name, it may be displayed as "\_" mark.
- If the file is encoded with GMC, the unit supports only 1-point of the record level.
- \* GMC?

GMC is the acronym for Global Motion Compensation. It is an encoding tool specified in MPEG4 standard. Some MPEG4 encoders, like DivX, have this option.

There are different levels of GMC encoding, usually called 1-point, 2-point, or 3-point GMC.

# Playing an Audio CD or MP3/WMA file

The recorder can play audio CDs and MP3/WMA files. Before playing MP3/WMA files, read "MP3/WMA audio file requirement" on right.

- Press HOME.
   The HOME menu appears.
- 2. Select [MUSIC] option.
- 3. Select a media that contains MP3/WMA or audio title then press ENTER.

The [Music List] menu appears on the TV screen.

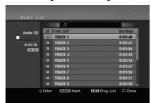

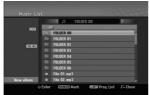

 Use ▲/▼ to select a track then press PLAY (►). Playback starts.

You can use variable playback functions. Refer to pages 24-27.

#### Tips:

- Press DISPLAY to view ID3-Tag information for the MP3 file. If ID3-Tag information is not present, [ID3-Tag: None] will appear. If you select a folder, the number of subfolders and number of MP3/WMA files in the folder are displayed. Press DISPLAY again to remove the information screen.
- If you want to move to the upper directory, use the ▲ / ▼ to highlight ■ and press ENTER.
- You also display HOME menu to select another media by pressing HOME.
- To exit the menu screen, press HOME and select [TV DVD] or [TV HDD] option then press ENTER.
- 5. To stop playback at any time, press STOP.

#### Tip:

You can create new folder. Select [New Album] option on the Music-HDD menu then press ENTER. "NONAME##" folder is created.

#### Audio CD and Music menu options

- Press ▲ / ▼ to select a folder/file on the Audio CD or Music menu then press ENTER.
  - The menu options appear.

The menu options displayed differ depending on the selected media.

- Press ▲ / ▼ / ◀ / ▶ to select an option, and press ENTER.
  - [Play] Start playback the selected title.
  - [Random] Start or stop random playback.
  - [Open] Opens the folder and a list of files in the folder appears
  - [Delete] Deletes the file(s) from the media.
  - [Rename] Edits the file name. (page 33)
  - [Move] Moves the file(s) to another folder or media. (page 34)
  - [Copy] Copies the file(s) to another folder or media. (page 34)
  - [Program Add] Adds the track(s) to Program List. (page 30)

#### Random

- Press ▲ / ▼ to select a file then press ENTER. The menu options appear.
- Press ▲ / ▼ to select [Random] option then press ENTER.

The unit automatically begins random playback and "RANDOM" appears on the menu screen.

3. To return to normal playback, select [Random] option again then press ENTER.

#### Tip:

By pressing SKIP ►►I during Random playback, the unit selects another track and resumes Random playback.

#### MP3/WMA audio file requirement

#### File extensions

".mp3", ".wma".

#### Sampling frequency:

within 8 - 48 kHz (MP3), within 32 - 48kHz (WMA)

#### Bit rate

within 8 - 320kbps (MP3), within 32 - 192kbps (WMA)

#### CD-R Format:

ISO 9660 and JOLIET.

#### DVD±R/RW Format:

ISO 9660 (UDF Bridge format)

#### Maximum Files/Disc:

Less than 1999 (total number of files and folders)

# Program Playback with Audio CD and MP3/WMA file

Program Playback enables you to make custom playlists of Audio CD or MP3/WMA tracks. Programs can contain up to 99 Audio CD tracks or 256 MP3/WMA files.

 Use ▲ / ▼ to select a track/file (or folder) on the Audio CD or Music menu.

You can select all MP3/WMA files and folders on the Music menu by pressing CLEAR button. To cancel the selections, press CLEAR again.

#### Selecting multiple files/tracks (folders)

- 1. Press MARKER.
  - A check mark appears on the file/track or folder. Press MARKER again to cancel the marked file/track or folder.
- 2. Repeat step 1 to mark additional file/track (folders).
- 2. Press ENTER.

The options appear on the left side of the menu.

- 3. Use ▲ / ▼ to select the [Program Add] option then press ENTER.
- 4. Repeat steps 1-3 to mark additional tracks.

#### Note:

If you select a folder for Programmed Playback, all tracks/files in the folder are added to the Program List.

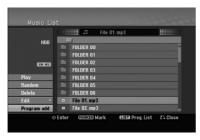

- Use ► to move to the Program list.
   The programmed track you selected last is highlighted on the program list.
- Use ▲ / ▼ to select the track you want to start playing.
- Press PLAY (>>) to start.
   Playback stops after playing the last programmed track in the program list.
- To exit Program Playback and resume normal playback, select a track on the List and press PLAY (►).

#### Tip:

You can access or remove the Program List screen by pressing MENU/LIST.

#### **Program List menu options**

 Press ▲ / ▼ to select a track/file on the Program List then press ENTER.

The menu options appear.

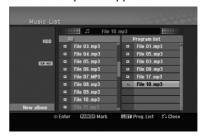

- Use ▲ / ▼ to select an option then press ENTER to confirm your selection.
  - [Play] Playback begins in the order in which you programmed the tracks from the selected track.
  - [Random] Start or stop random playback.
  - [Delete] Deletes the track(s) from the Program List menu.
  - [Move] Moves the track(s) to change the program order.
  - [Save] Memorizes the program list. (HDD only)

#### **Repeat Programmed Tracks**

Press REPEAT to select the desired Repeat mode.

- [TRACK] Repeats the current track.
- [ALL] Repeats all tracks on the Program List.
- [OFF] Cancels Repeat mode (no display).

#### **Erasing a Track from the Program List**

- Select the track you wish to erase from the Program List. Use MARKER button to select multiple tracks.
- 2. Press ENTER. The menu options appears
- 3. Select [Delete] option then press ENTER.

#### Changing Track Order in the Program List

- Select the track you wish to move on the Program List. Use MARKER button to select multiple tracks.
- 2. Press ENTER. The menu options appears
- 3. Select [Move] option then press ENTER.
- 4. Use ▲ / ▼ to move the yellow bar to the desired location, then press ENTER.

#### **Save Your Program List (HDD only)**

This recorder memorizes the user program list that you have programmed.

- 1. Select a track on the Program List. The menu options appear.
- Select [Save] option then press ENTER. The Program List is saved in the HDD's PROGRAM folder.

## Viewing a JPEG File

The recorder can play JPEG files. Before playing JPEG recordings, read "Photo file requirement" on right.

- Press HOME.
   The HOME menu appears.
- 2. Select [PHOTO] option.
- Select a media that contains JPEG file then press ENTER.

The [Photo List] menu appears on the TV screen.

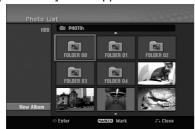

Use ◀ / ► / ▲ / ▼ to select a file, then press FNTFR.

The menu options appear on the left side of the menu.

#### Tips:

- If you want to move to the upper directory, use the
   ✓ / ► / ▲ / ▼ to highlight and press ENTER.
- You can also display HOME menu to select another media by pressing HOME.
- Use ▲ / ▼ to select [Full Screen] then press ENTER.

The selected image is displayed in full screen. Depending upon the size and number of JPEG files, it could take a long time for the recorder to read the files.

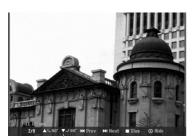

Press ENTER to appear or disappear this menu during viewing the full screen.

- 6. To stop viewing at any time, press STOP. The [Photo List] menu appears.
  - To exit the menu screen, press HOME and select [TV DVD] or [TV HDD] option then press ENTER.

#### Photo List menu options

 Press ▲ / ▼ to select a file on the [Photo List] menu then press ENTER.

The menu options appear.

The menu options displayed differ depending on the selected media.

You can select all files and folders on the menu by pressing CLEAR button. To cancel the selections, press CLEAR again.

#### Selecting multiple files (folders)

- 1. Press MARKER.
  - A check mark appears on the file or folder. Press MARKER again to cancel the marked file or folder.
- 2. Repeat step 1 to mark additional file (folders).
- Use ▲ / ▼ to select an option then press ENTER to confirm your selection.
  - [Open] Opens the folder and a list of files in the folder appears
  - [Full Screen] Shows the selected file as full screen.
  - [Delete] Deletes the selected file from the media.
  - [Slide Show] Displays Slide Show menu.
  - [Rename] Edits the file name. (page 33)
  - [Move] Moves the file(s) to another folder (album) or media. (page 34)
  - [Copy] Copies the file(s) to another folder or media. (page 34)

#### Tip:

You can create new folder in the HDD . Select [New Album] option then press ENTER. "NONAME##" folder is created.

#### Photo file requirement

#### File extensions

".jpg"

#### Photo size:

Less than 4MB recommended

#### **CD-R Format:**

ISO 9660 and JOLIET.

#### DVD±R/RW Format:

ISO 9660 (UDF Bridge format)

#### Maximum Files/Disc:

Less than 1999 (total number of files and folders)

#### Notes on JPEG file

- Progressive and lossless compression JPEG image files are not supported.
- Depenfing on the size and number of the JPEG files, it may take several minutes to read the contents of the media.

#### Skip Images

While viewing a picture, press SKIP (I◄◀ or ►►I) once to advance to the next file or return to the previous file.

#### **Rotate Images**

Use ▲ / ▼ while viewing a picture to flip the picture clockwise or counterclockwise.

#### View Slide Shows

- 1. Select [Slide Show] option on the [Photo List] menu (Refer to "Photo List menu options" on page 31).
- 2. Press ENTER.
  The Slide Show menu appears.

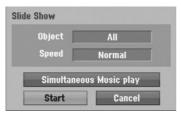

3. Use  $\blacktriangleleft$  /  $\blacktriangleright$  /  $\blacktriangleright$  to set the options.

[Object] option:

- [Selected] Views slide show only selected files.
   Use the MARKER button to select multiple files.
- [All] Views slide show all files.

[Speed] option:

Sets the Slide Show speed to [Slow], [Normal], or [Fast].

- 4. Select the [Start] option then press ENTER to start the Slide Show.
- 5. Press STOP to stop the Slide Show and returns to the [Photo List] menu.

#### To Pause the Slide Show

- 1. Press PAUSE/STEP (III) to pause slide show.
- 2. When you want to continue slide show, press PLAY (►).

# To listen to music while slide show simultaneously

You can display photo files while listening to MP3/WMA music files recorded on HDD.

- Select [Slide Show] option on the [Photo List] menu (Refer to "[Photo List] menu options" on page 31).
- 2. Press ENTER.
  The Slide Show menu appears.
- Select [Simultaneous Music play] option on the Slide Show menu

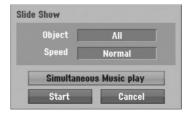

- 4. Press ENTER. Simultaneous Music play menu appears.
- 5. Press MARKER to select multiple files.
  - Select [Select All] option to select all tracks then press ENTER.
  - Select [Deselect All] option to deselect all selected tracks then press ENTER.
  - Select [Cancel] option to exit this menu then press ENTER.
- 6. Use ◀ / ▶ / ▲ / ▼ to highlight [Start] option then press ENTER.

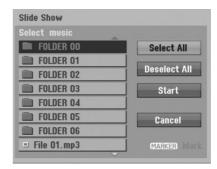

7. Press STOP to stop the Slide Show and return to the [Photo List] menu.

# Editing a MP3/WMA, JPEG, DivX file

These descriptions are MP3 file's operation for example, other kind's files are operated same way.

#### Note:

The DivX, MP3, WMA and JPEG files on the disc or HDD cannot be copied or moved to USB Memory Stick.

#### Erasing a file(s)/folder(s) from the HDD

You can erase MP3/WMA, JPEG or DivX file(s)/folder(s) on the HDD.

 Select a file you wish to erase on the menu. You can select all files and folders on the menu by pressing CLEAR button. To cancel the selections, press CLEAR again.

#### Selecting multiple files (folders)

- Press MARKER.
   A check mark appears on the file or folder.
   Press MARKER again to cancel the marked file or folder.
- 2. Repeat step 1 to mark additional file (folders).
- 2. Press ENTER.

The menu options appear on the menu.

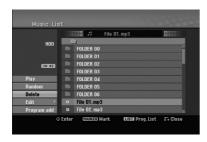

Select [Delete] option then press ENTER.
 The confirm message for deleting will appear.
 Use ◀ / ▶ to select [Yes] then press ENTER.
 The selected file(s) is deleted.

#### Naming a file on the HDD

You can name MP3/WMA files on the HDD independently. Names can be up to 32 characters long.

- 1. Select a file you wish to rename on the menu.
- Press ENTER. The menu options appear on the menu.
- 3. Select [Edit] option then press ENTER. Edit options appears.

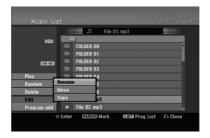

 Select [Rename] option then press ENTER. Keyboard menu appears. To enter characters, see page 46.

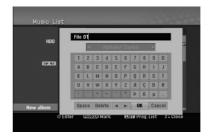

### Copying a file(s) to the HDD

You can copy a file(s)/folder(s) to the HDD.

Select a file you wish to copy on the menu.
 You can select all files and folders on the menu by
 pressing CLEAR button. To cancel the selections,
 press CLEAR again.

#### Selecting multiple files (folders)

- Press MARKER.
   A check mark appears on the file or folder.
   Press MARKER again to cancel the marked file
- 2. Repeat step 1 to mark additional file (folders).
- 2. Press ENTER.

The menu options appear on the menu.

- 3. Select [Edit] option then press ENTER. Edit options appears.
- 4. Select [Copy] option then press ENTER. Copy menu appears.

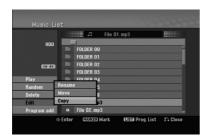

- 5. You can select a album (folder) to copy.
  - 1. After selecting a media then press ENTER. The album (folder) list appears.
  - 2. Select a folder.

Also, you can create new album (folder). Select [New Album] option on the Copy menu then press ENTER.

- "NONAME##" folder is created.
- Select [Copy] option then press ENTER to begin copying.

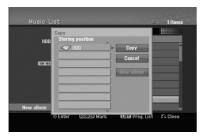

#### Note:

If a folder's depth is more than 5 level, the copy is not available.

## Moving a file(s) to the other folder on the HDD

You can move a file(s)/folder(s) to the other folder on the HDD. After moving, the file(s)/folder(s) are deleted from the current location.

- 1. Follow steps 1-3 as shown left.
- Press ENTER. The options appear on the left side of the menu.
- 3. Select [Edit] option then press ENTER. Edit options appears.
- 4. Select [Move] option then press ENTER. Move menu will appear.

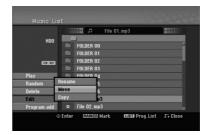

- 5. You can select a album (folder) to move.
  - After selecting a media then press ENTER.
     The album (folder) list appears.
  - 2. Select a folder.

Also, you can create new album (folder). Select [New Album] option on the Move menu then press ENTER.

- "NONAME##" folder is created.
- Select [Move] option then press ENTER to begin moving.

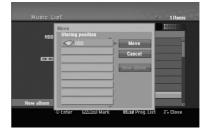

## Recording

## **About DVD recording**

#### Notes:

- This recorder cannot make recordings on CD-R or CD-RW discs.
- Our company takes no responsibility for recording failure due to power outages, defective discs, or damage to the Recorder.
- Fingerprints and small scratches on a disc can affect playback and/or recording performance.
   Please take proper care of your discs.

## Disc types and recording formats, modes, and settings

This recorder can play various kinds of DVD discs: pre-recorded DVD-Video discs, DVD-RW, DVD-R, DVD-RAM, DVD+RW and DVD+R discs. The disc format for DVD-R, DVD+R, DVD+RW discs is always "Video format"—the same as pre-recorded DVD-Video discs. This means that once finalized, you can play a DVD-R, DVD+R, or DVD+RW in a regular DVD player. The DVD-RAM disc format is Video Recording (VR) format.

By default, the DVD-RW disc format is Video format, though you can change this to Video Recording (VR) format, if required. (Reinitializing the disc will erase the contents of the disc.)

The recording mode is closely related to the disc format. If the disc format is Video Recording format, then the recording mode is VR mode; if the disc format is Video mode, then the recording mode is Video mode (except for DVD-Video, which is not recordable, and so does not have a recording mode). Within the recording modes (which are fixed for them whole disc) are the record settings. These can be changed as required for each recording and determine the picture quality and how much space the recording will take up on the disc.

## **About HDD recording**

Recording to the internal hard disk drive (HDD) is basically similar to recording to a VR mode DVD-RW disc. You have the full choice of recording quality options, including the manual mode, and of course you can record, erase and re-record as many times as you like. The capacity of the hard disk drive means that you can store many hours of video on it, even in the higher quality recording modes. To help you organize the contents, the HDD is divided into ten genre. You can name and use these genres as you like—for example, you might have a genre for movies, another for TV shows, and one for camcorder recordings.

#### Notes:

- The maximum number of titles that can be recorded on the HDD is 255.
- Using the HDD allows you to record a maximum of 12 hours continuously.

#### Notes for recording

- The recording times shown are not exact because the recorder uses variable bit-rate video compression. This means that the exact recording time will depend on the material being recorded.
- When recording a TV broadcast, if the reception is poor or the picture contains interference, the recording times may be shorter.
- If you record still pictures or audio only, the recording time may be longer.
- The displayed times for recording and time remaining may not always add up to exactly the length of the disc.
- The recording time available may decrease if you heavily edit a disc.
- If using a DVD-RW disc, make sure you change the recording format (Video mode or VR mode) before you record anything on the disc. See page 22 (Disc Format) for how to do this.
- When using a DVD-R or DVD+R disc, you can keep recording until the disc is full, or until you finalize the disc. Before you start a recording session, check the amount of recording time left on the disc.
- When using a DVD-RW disc in Video mode, recording time available will only increase if you erase the last title recorded on the disc.
- The Delete Title option in the Title List (Original)
  menu only hides the title, it does not actually erase
  the title from the disc and increase the recording
  time available (except for the last recorded title on a
  DVD-RW disc in Video mode).
- When using a DVD+R/RW, the recorder will execute
  the Menu-making operation to update the new title
  and editing when removing the disc from the recorder
  or turn off the recorder. So you must remove the disc
  after selecting the recorder's operation mode to DVD
  mode.
- The recordable time of MLP mode with DVD+R DL discs is about 11 hours which is similar to single layer discs, because the resolution of DVD+R DL disc is higher than that of single layer disc.
- This unit can record TV program to HDD only. If you try to record TV program in DVD mode, the unit automatically change the mode to HDD then start recording.

### Timeshift #DD

Do not miss a scene from a live broadcast. If the telephone rings while you are watching your favorite live broadcast, just press "TIMESHIFT" and "PAUSE" before answering the phone. The timeshift function will be activated and the broadcast is then recorded for later viewing.

After the phone call or viewing interruption, press "PLAY" or "SCAN" to watch the program.

Press "STOP" to return to the live broadcast.

# Timeshift (Pause, Live TV/Playback) Operation HDD

You can store a program in the HDD storage cache temporarily.

#### Press TIMESHIFT while watching a TV program.

The Progress Bar display appears on the screen as shown below. The Progress Bar changes to timeshift icon after 5 seconds.

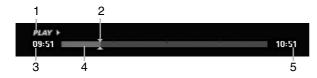

- 1. Indicates playback mode.
- 2. Indicates current Timeshift position.
- 3. Indicates Timeshift start time.
- 4. Indicates Timeshift elapsed time.
- Indicates the time that is one hour from Timeshift start time.

#### Tips:

- You can use trick play functions (Slow, Scan, etc.) during timeshift. Refer to Playback Operation on pages 24-27.
- You can edit the cached clip during Timeshift to retain the program on the HDD. Refer to Clip Record on the right.

#### Notes.

- If there is no free space on the HDD, the oldest timeshift section of the cache will be incrementally deleted.
- If no button is pressed for 6 hours, the Timeshift will stop automatically.
- If the TimeShift option in the Setup menu is set to [ON], the unit will starts this function automatically without pressing the TIMESHIFT button.

#### Marker Search in Timeshift mode

You can mark one in Timeshift mode. Press MARKER at the desired point during Timeshift. Press SEARCH to recall the marked scene.

#### Clip Record HDD

Progress Bar.

You can edit during Timeshift to store the program on the HDD (Hard Disk Drive).

- 1. During Timeshift, use pause step, search and slow-motion to find the starting point.
- Press REC at the starting point of the section you want to record.Progress of the edit is indicated in red on the

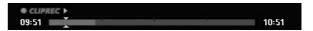

- Use pause step, search and slow-motion to find the ending point.
- Press REC at the ending point of the section you want to stop recording.
   Normal playback continues.
- Repeat steps 1 and 4 to make several Clip Records of a program.

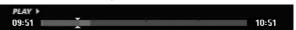

- Press STOP to stop Timeshift. Confirm message will appear.
- Use ◀ / ▶ to select [Yes] then press ENTER. Or, press STOP again.

The current broadcast is displayed on the screen.

#### Notes:

- · Selected sections are recorded on the HDD.
- If you want to stop Clip recording, press the STOP button. If you press POWER to stop Clip recording, the program may not be recorded on the HDD.
- Clip records cannot be made for sections lasting less than 5 seconds.
- MPEG4 recording is not available with Clip Recording. (available only in MPEG2 recording format)

#### Jump to Start or End during Timeshift

- Press ENTER during timeshift. The menu will appear.
- Press ◀ and playback starts from the very beginning of the timeshift.
  - Press ▶ and jumps to the very end of the timeshift then goes to pause mode.

#### To Exit the Timeshift

- 1. Press STOP to exit Timeshift function. Confirm message will appear.
- Use ◀ / ▶ to select [Yes] then press ENTER.
   The current broadcast is displayed on the screen.

## Basic Recording from a TV HDD

Follow the instructions below to record a TV program. Recording starts immediately and continues until the disc is full or you stop the recording.

- Set a recording mode as necessary by pressing REC MODE repeatedly. (XP, SP, LP, EP or MLP)
- 2. Use PR/CH (+/-) buttons to select the TV channel to record.

#### **Changing TV Audio Channel**

You can select the audio channel (language) to listen by pressing AUDIO during viewing TV program. The current audio channel is displayed on-screen.

Stereo broadcast:

Stereo → Left → Right → Mono

Bilingual broadcast:

Main → Sub → Main+Sub

- For TV recording with bilingual, set audio channel from the [TV Rec Audio] in sub-menu of the Setup menu (see page 21).
- If the sound is of poor quality when set to Stereo, you can often improve it by changing to Mono (Left or Right).
- This recorder can record either NICAM or regular audio. If the NICAM setting (page 17) is set to Auto, then if the broadcast is NICAM, the audio automatically changes to NICAM and you can record the NICAM audio. If the broadcast is non-NICAM, the regular audio is always recorded. If NICAM sound distortion occurs, due to poor reception, you can switch off NICAM setting of the program.
- Press REC (●) once.
   Recording will start. (The REC indicator lights in the display window.)
  - Recording continues until you press STOP (■) or the HDD is full.
  - To record for a fixed length of time, see Instant Timer Recording on right.
- 4. Press STOP (■) to stop recording.

#### To Pause the Recording

- 1. Press PAUSE/STEP (II) to pause recording.
- When you want to continue recording, press PAUSE/STEP (■).

# To record one TV program while watching another

- Press TV/DVD to select the TV mode during recording. The TV indicator appears.
- 2. Using the TV, select the channel to be viewed.

#### Instant Timer Recording IDD

Instant Timer Recording allows you to make a recording easily of a preset length without using the program timer.

- Follow steps 1-2 as shown left (Basic Recording from a TV).
- Press REC (●) repeatedly to select the recording time length.

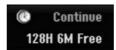

Recording starts after the first press. Each subsequent press increases the recording time within free space (maximum 240 minutes). The recording time is displayed on the TV screen. At the end of the recording, the recorder will stop recording and shut off.

#### **Checking the Recording Time**

Press REC (●) once to check the recording time. The recalled setting will automatically return to the TV screen for a moment.

Also, remaining time of recording is shown in the display window.

#### To Extend the Recording Time

The recording time can be extended anytime by pressing REC  $(\bullet)$ .

Each subsequent press increases the recording time within free space (maximum 240 minutes).

#### Caution

If the recorder is unplugged (or there is a power failure) while the recorder is recording, the recording will be lost.

## Timer Recording HDD

This recorder can be programmed to record up to 16 programs within a period of 1 month. For unattended recording, the timer needs to know the channels to be recorded, the starting and ending time.

- Select [Timer Record] option in the [HOME] menu.
   The [Timer Record List] menu will appear.
- Use ▲ / ▼ to select the [NEW] then press ENTER. The [Timer Record] menu will appear.

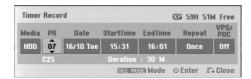

- [Media] The media option is not selectable.
- [PR] Choose a memorized program number, or one of the external inputs from which to record. (You cannot select DV input.)
- [Date] Choose a date up to 1 month in advance.
- [Start Time] Set the start time.
- [End Time] Set the end time.
- [Repeat] Choose a desired repeat (Once, Daily (Monday Friday), or Weekly).
- [VPS/PDC] The VPS/PDC system automatically adjusts the recording time so that even if a program is not running to schedule, you won't miss it. For VPS/PDC to work properly, you must input the correct announced time and date of the program you want to record.
   Note that VPS/PDC may not work with every station.

#### Notes:

- Stations that use VPS/PDC typically include VPS/PDC information in the teletext TV guide pages. Please refer to these pages when setting a timer recording.
- When using VPS/PDC, there may be instances where the beginning of the program is not recorded.

- 3. Enter the necessary information for your timer recording(s).
  - ◀ / ► (left/right) move the cursor left/right
  - ▲ / ▼ (up/down) change the setting at the current cursor position
  - Press RETURN (5) to exit the Timer Record menu.
  - Press ENTER after filling in all the program information.
  - Select [Timer Record] option in the [HOME] menu to display Timer Record List.
- Set a recording mode as necessary by pressing REC MODE repeatedly. (XP, SP, LP, EP or MLP)
- Press ENTER, the program will be memorized by the recorder.
  - To check the programming, the Timer Record List will appear.
  - Check field's "Rec. OK" on the Timer Record List indicates that the timer recording is programmed correctly.
- 6. Press RETURN ( ) to exit the Timer Record List.
- Make sure that you press POWER to switch your unit to Standby.

- The timer indicator lights in the display window when the recorder is in standby with the timer active. (Nothing is displayed while the [Power Save Mode] is ON.)
- For TV recording with bilingual, set audio channel from the [TV Rec Audio] in sub-menu of the Setup menu (see page 21).
- You can stop a timer recording in progress.
   Press STOP and the confirm message will appear.
   Press ENTER to stop the recording or press RETURN (5) to continue the recording.
- MPEG4 recording is not available with Timer recording. (available only in MPEG2 recording format)

# Checking Timer Recording Details

Programming can be checked whenever the recorder is turned on.

Select [Timer Record] option in the [HOME] menu. The [Timer Record List] menu will appear.

- Use ▲ / ▼ to select a timer recording.
- Press ENTER to edit the selected program.
   Timer Record menu appears.
- Press CLEAR to delete the selected program from the Timer Record List.
- If you select [NEW] then press ENTER, you can program a new timer record (see page 39).

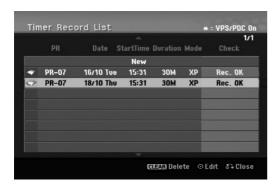

#### Canceling a Timer Recording

You can clear a timer setting anytime before the recording actually starts.

 Use ▲ / ▼ to select a program you want to erase on the Timer Recorder List.

Press CLEAR and the confirm message will appear. Press ENTER while the [OK] is selected to erase the recording.

#### Stopping a Timer Recording in Progress

After a timer recording has started, you can still cancel the program.

You can stop a timer recording in progress.
 Press STOP and the confirm message will appear.
 Press ENTER to stop the recording or press RETURN (5) to continue the recording.

#### **Timer Recording Troubleshooting**

Even though the timer is set, the recorder will not record when:

- There is no free space on the HDD. (see page 22).
- · Power is turned on.
- There are already 255 titles recorded on the HDD.

#### You cannot enter a timer program when:

- A recording is already underway.
- The time you're trying to set has already passed.
- There are already 16 timer programs set.

#### If two or more timer programs overlap:

- The earlier program takes priority.
- When the earlier program finishes, the later program starts.
- If two programs are set to start at exactly the same time, the program entered first takes priority.

# Recording from an External Input [100]

#### **Recording from External Components**

You can record from an external component, such as a camcorder or VCR, connected to any of the recorder's external inputs.

- Make sure that the component you want to record from is connected properly to the recorder. See page 14-15.
- 2. Press AV/INPUT repeatedly to select the external input to record from.
  - Tuner: Built-in tuner
  - AV1: AV1 scart jack mounted on back panel
  - AV2: AV2 DECODER scart jack mounted on back panel
  - AV3: AV IN 3 (VIDEO, AUDIO (L/R)) mounted on front panel
  - DV: DV IN mounted on front panel
- Select the recording mode as necessary by pressing REC MODE repeatedly. (XP, SP, LP, EP or MLP)
- Press REC (●) once.
   Recording will start. (The REC indicator lights in the display window.)
  - Recording continues until you press STOP (
     or the HDD is full.
  - To record for a fixed length of time, see "Instant Timer Recording" on page 37.
- 5. Press STOP (■) to stop recording.

#### Note:

If your source is copy-protected using CopyGuard, you will not be able to record it using this recorder. See Copyright on page 50 for more details.

## **Recording from DV Input**

#### Before DV dubbing HDD

You can connect a DV-equipped camcorder to this recorder using a single DV cable for input and output of audio, video, data and control signals.

- This recorder is only compatible with DV-format (DVC-SD, DV25) camcorders. Digital satellite tuners and Digital VHS video recorders are not compatible.
- You cannot connect more than one DV camcorder at a time to this recorder.
- You cannot control this recorder from external equipment connected via the DV IN jack (including two recorders).
- It may not always be possible to control the connected camcorder via the DV IN jack.
- Digital camcorders can usually record audio as stereo 16-bit/48kHz, or twin stereo tracks of 12bit/32kHz. This recorder can only record one stereo audio track. Set [DV Rec Audio] option to [Audio 1] or [Audio 2] as required (see page 21).
- Audio input to the DV IN jack should be 32 or 48kHz (not 44.1kHz).
- Picture disturbance on the recording may occur if the source component pauses playback or plays an unrecorded section of tape, or if the power fails in the source component, or the DV cable becomes disconnected.

#### Recording from a Digital Camcorder

You can record from a digital camcorder connected to the DV IN jack on the front panel of this recorder. Using the recorder's remote, you can control both the camcorder and this recorder.

Before recording, make sure that the audio input for the DV IN jack is set up (see page 21).

#### Tips.

- The source signal must be DVC-SD format.
- Some camcorders cannot be controlled using this recorder's remote.
- If you connect a second recorder using a DV cable, you cannot control the second DVD from this one.
- You cannot control this unit remotely from a component connected to the DV IN jack.
- You cannot record date and time information from a DV cassette.

- Make sure your digital camcorder is connected to the front panel DV IN jack. See page 15.
- Press AV/INPUT repeatedly to select the DV input. DV appears in the display window and on the TV screen.
- Find the place on the camcorder tape that you
  want to the recording to start from.
   For best results, pause playback at the point from
  which you want to record.
  - Depending on your camcorder, you can use this recorder's remote to control the camcorder using the STOP, PLAY and PAUSE functions.
- 4. Press REC (●) once to start recording.
  - Recording is automatically stopped if the recorder detects no signal.
  - You can pause or stop the recording by pressing PAUSE/STEP (■) or STOP (■).
     You cannot control the camcorder from this remote control during recording.
  - In Video mode, the final frame of the recording may remain displayed on screen for a while after recording stops.

#### **Troubleshooting**

If you cannot get a picture and/or audio through the DV IN jack, check the bullet points:

- Make sure the DV cable is properly connected.
- Try switching off the connected equipment then switch back on.
- Try switching the audio input.

- Depending on the connected camcorder, you may not be able to control it using the remote control supplied with this recorder.
- MPEG4 recording is not available with the DV dubbing. (available only in MPEG2 recording format)

# Simultaneous recording and playback

#### Playback another title during recording

While the recording is in progress, you can playback a source from other media at the same time.

- 1. Start recording.
- 2. Press HOME to display the Home Menu screen.
- Use the ▲ / ▼ / ◀ / ► and ENTER buttons to select a media type that you want to play.
- 4. Start Playback.

The recording will continue while playing the media from the other mode.

#### Notes:

- You cannot use simultaneous playback and recording while copying, dubbing or timer recording.
- You cannot edit programs during simultaneous recording and playback.
- This function is not available in MPEG4 recording mode.

#### Time Slip HDD

You can play back the currently recording title.

- 1. Start HDD recording.
- 2. Press PLAY (►).

The playback starts and the recording will continue while playing back.

- You can use PAUSE (■) and SCAN (◄◄ / ►►) buttons for pause, scan, slow-motion during playback.
- 3. Press STOP (■)

The playback will stop then returns to the current recording position.

#### Notes:

- Playback cannot be started until 15 seconds after recording starts.
- This function is not available in MPEG4 recording mode.

#### MPEG4 Recording HDD

You can record a video with MPEG4 video format.

- 1. Set the [MPEG4] option to [ON] on the setup menu (See page 21).
- Select input source you want to record (TV channel, AV input, etc).
- 3. Set a recording mode as necessary by pressing REC MODE repeatedly. (XP, SP, LP, EP or MLP)
- 4. Start Recording.

This unit will record the video with MPEG4 format on the HDD.

The recorded contents are listed on the [Movie List] menu. To play back an MPEG4 recordings, refer to pages 28.

#### Notes:

- You cannot edit the video content with MPEG4. If you want to edit functions, set the [MPEG4] option to [OFF] on the setup menu (See page 21).
- If you press MENU/LIST when [MPEG4] option is set to [ON] in HDD mode, the [Movie List] menu will appear.
- A button is not activated during MPEG4 recording. (PLAY, TIMESHIFT, MENU/LIST, HOME, DVD, HDD. etc.)
- The loss of video may occur while MPEG4 recording because of characteristics of MPEG4 video encoding. This is not a malfunction.
- You can select the audio channel to record by pressing AUDIO. The [TV Rec Audio] option on the Setup menu does not affect to the MPEG4 recording.

#### Specifications of MPEG4 Recording

#### Video Encoding Format

Encoding: MPEG4 format

Resolution:

640 x 480 (XP, SP, LP mode), 480 x 352 (EP mode), 352 x 256 (MLP mode)

#### **Audio Encoding Format**

Encoding: AC3

Quality: 128 kbit/sec, 48 kHz (Sampling rate), Stereo

#### **Maximum Titles**

Less than 1999 titles

#### **Maximum Title Size**

2 GBytes

 If the size of title recorded presently is more than 2GBytes, the recording will be continued in a new title. The unit cannot record during a few seconds when creating the new title.

#### Recordable Time (250GB)

Approx. 208 hours (XP mode), 258 hours (SP mode), 337 hours (LP mode), 429 hours (EP mode), 625 hours (MLP mode)

# **Editing**

## Title List and Chapter List Menu Overview

Using the Title List menu you can edit video content. The editing features available in the Title List menu depend on whether you are editing video on DVD, or the HDD, and whether you're editing Original content, or a Playlist.

There are two ways to edit VR mode DVD-RW discs. You can directly edit the Original content of the disc, or you can create and edit a Playlist. The Playlist doesn't actually change any of the content on the disc, but just controls how the content is played back.

Editing material recorded on the HDD is similar to editing the Original content of a VR mode DVD-RW, with similar commands for erasing and naming titles, as well as fine control over the content of chapters within titles for DVD disc.

#### Note:

During recording, if you display the Title List menu for the HDD, some of the titles may appear with a mark. These titles were recorded with a Line Input setting different to the current setting of the recorder. During recording, these titles cannot be played.

- Press MENU/LIST to display the Title List menu. Playback should be stopped when you do this.
  - If you press MENU/LIST when [MPEG4] option is set to [ON] in HDD mode, the [Movie List] menu will appear.
  - You can also access it using HOME menu, select [MOVIE] option then select [HDD] or [DVD] option and press ENTER.
  - When selecting titles, use the ▲ / ▼ buttons to display the previous/next page if there are more than six titles.
  - If you are editing a VR mode disc, press MENU/LIST to switch between Original and Playlist menu.

On the left side of the screen are the menu options. The main part of the screen shows thumbnails of the titles (or chapter) on the DVD or HDD. You can change these thumbnails using the THUMBNAIL button—see Changing Title Thumbnails on page 43.

Press DISPLAY to display the information of selected title on the Title List menu.

After selecting a title or chapter on the Title List or Chapter List menu, then press ENTER. The menu options appears on the left side of the menu. Use ▲ / ▼ to select a option then press ENTER to confirm your selection.

To exit the Title List menu, press RETURN (5) repeatedly.

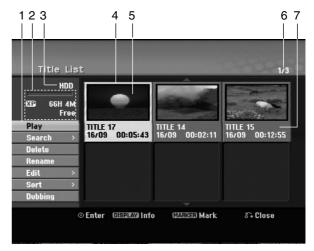

- Menu options: To display menu option, select a title or chapter then press ENTER. The options displayed differ depending on the disc type.
  - [Combine] Combines two titles or chapters into one (page 47, 48).
  - [Delete] Deletes the title or chapter. (page 45)
  - [Delete Part] Deletes a part of the Title (page 45).
  - [Divide] Divides a title into two (page 47).
  - [Dubbing] Copies the title to another media. (page 51)
  - [Full Play] Starts playback of the selected title including the hidden chapters.
  - [Hide (Show)] Hides (or Shows) the selected title or chapter. (page 49)
  - [Move] Moves a chapter on the Chapter List-Playlist menu to a position on the menu. (page 49)
  - [Play] Start playback of the selected title or chapter.
     The hidden titles and chapters on the DVD+R/RW cannot be play back.
  - [Playlist Add] Adds the title or chapter to the Playlist. (page 44)
  - [Protect] Protects accidental recording, editing or deleting of the title. (page 49)
  - [Rename (Title Name)] Edits the title name. (page 46)
  - [Search]
    - [Chapter]; Displays Chapter List of the Title.
    - [Time]; Search time for you want start point of the title. (page 46)
  - [Sort] Lists the programs on the Title List menu by Date, Title, or Category. (page 47)
  - [Title] Displays Title List of the chapter.
- 2. Indicates the record mode, free space, and elapsed time progress bar.
- 3. Current media
- 4. Currently selected title.
- 5. Thumbnail
- Shows the selected title number and total number of titles.
- Shows the title name, recorded date, and recording length.

# HDD, VR Mode: Original and **Playlist Editing**

#### Titles, Chapters and Parts

Titles in the disc's original content contain one or more chapters. When you insert a disc's title into the Playlist, all the chapters within that title also appear. In other words, chapters in the Playlist behave exactly as chapters on a DVD-Video disc do. Parts are sections of Original or Playlist titles. From the Original and Playlist menu you can add or delete parts. Adding a chapter or title to the Playlist creates a new title made up of a section (ie., chapter) of an Original title. Deleting a part removes part of a title from the Original or Playlist menu.

#### Caution

- When editing using the Delete, Add and Move functions, the start and end frames may not be exactly as set in the start and end point display.
- During Playlist playback, you may notice a momentary pause between edits. This is not a malfunction.

#### Is editing a DVD like editing a video tape?

No. When you edit a video tape you need one video deck to play the original tape and another to record the edits. With DVD, you edit by making a 'Playlist' of what to play and when to play it. On playback, the Recorder plays the disc according to the Playlist.

#### About word 'Original' and 'Playlist' -RWvr RAM

Throughout this manual, you will often see the words Original and Playlist to refer to the actual content and the edited version.

- Original: content refers to what's actually recorded on the disc.
- Playlist: content refers to the edited version of the disc — how the Original content is to be played.

## **Adding Chapter Markers**

Chapter

HDD -RWVR RAM +RW +R

You can create chapters within a title by inserting chapter marks at the desired points.

During playing back, at the point you want to start a new chapter, press CHP ADD.

A chapter marker icon appears on the TV screen.

#### Note:

Chapter markers are inserted at regular intervals automatically. You can change this interval from the Initial Setup menu (see "Auto Chapter" on page 21).

## Changing the Title Thumbnails

**Thumbnail** 

HDD -RWVR RAM +RW +R

Each title displayed in the Title List menu is represented by a thumbnail picture taken from the start of that title or chapter.

If you prefer, select a different still picture from within

Press THUMBNAIL to make the currently displayed picture the one that appears in the Title List menu. The still picture that you choose appears in both the Original or Playlist menu.

#### Tip:

You can also change the thumbnail picture of the title on the Chapter List menu of VR mode DVD-RW and DVD-RAM disc. Select a chapter on the Chapter List menu then press THUMBNAIL. The thumbnail picture of the title that includes the chapter is changed.

## Making a New Playlist

#### -RWVR RAM

Use this function to add an Original title or chapter to the Playlist. When you do this, the whole title or chapter are put into the Playlist (you can delete bits you don't need later — see Deleting an Original or Playlist title/chapter on page 45).

The title appears in the Playlist complete with the chapter markers that appear in the Original. However, if you add more chapter markers to the Original later, these are not automatically copied over into the Playlist title.

You can add up to 999 chapters to one disc .

 Choose a title or chapter on the Title List-Original menu or Chapter List-Original menu to put into the Playlist, then press ENTER.

The menu options appears on the left side of the menu.

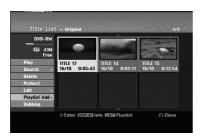

Use ▲ / ▼ to select [Playlist Add] option then press ENTER.

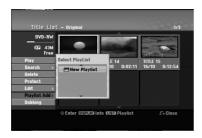

Select [New Playlist] then press ENTER.
 The new title appears in the updated Playlist. All chapters of the title are added to the Playlist.

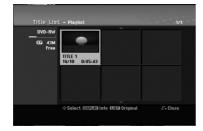

# Adding Additional Title/Chapters to the Playlist RAM

You can add an Original title or chapter to add to a Playlist title even if it is already registered.

1. Choose a title or chapter on the Title List-Original menu or Chapter List-Original menu to put into the Playlist, then press ENTER.

The menu options appears on the left side of the screen.

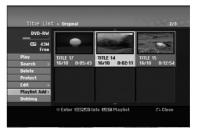

 Use ▲ / ▼ to select [Playlist Add] from menu options then press ENTER.

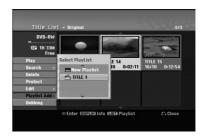

- Choose a Title List-Playlist that is already registered to insert a title or chapter, then press ENTER.
- Repeat steps 1-3 to add additional title or chapter on the Playlist.

You can view the added chapters on the Chapter List-Playlist menu.

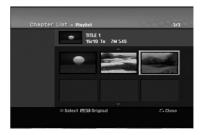

5. Press RETURN ( ) to exit, or MENU/LIST to go back to the Title List-Original menu.

# Deleting an Original or Playlist Title/Chapter

When you erase a title or chapter from the Playlist menu, you only remove it from the Playlist; the title/chapter remains in the Original menu.

If you choose to delete a title or chapter from the Original (title/chapter) menu, the title or chapter is actually deleted from the disc and the remaining time available for recording increases. Titles/chapters deleted from the Original are also removed from the Playlist.

#### Note:

It may not be possible to delete chapters that are less than 5 seconds long.

 Use ◀ / ▶ / ▲ / ▼ to choose a chapter or title you want to delete on the Title List or Chapter List menu then press ENTER.

The menu options appears on the left side of the screen.

#### Selecting multiple titles on HDD

Press MARKER.
 A check mark appears on the title.
 Press MARKER again to cancel the marked title.

- 2. Repeat step 1 to mark additional title. You can add the titles up to 10 titles.
- Select [Delete] option from the options on the menu.

Example: Title List (HDD)

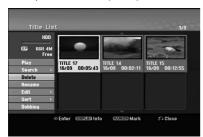

Press ENTER to confirm.The confirm message for deleting will appear.

Use ◀ / ▶ to select [Yes] then press ENTER.
 The selected chapter or title is deleted.
 After pressing ENTER, the new, updated menu is displayed.

- Repeat steps 1 4 to continue to delete from the menu.
- 6. Press RETURN ( ) repeatedly to exit the menu.

#### Notes.

- When DVD+RW recording, the deleted title's name is changed to 'Deleted Title'.
- If more than two titles are repeatedly deleted, the titles are combined into one.
- When you are deleting a title or chapter, only the last one on DVD+RW increases remaining recording time.

#### Deleting a Part HDD -RWVR RAM

You can delete a part which you do not want in the title.

- Use ◀ / ▶ / ▲ / ▼ to choose a title you want to delete on the Title List menu then press ENTER. The options appears on the left side of the menu.
- Select [Delete Part] in the [Edit] option then press ENTER. Edit (Delete Part) menu appears on the TV screen. [Start Point] icon is highlighted.

Example: Edit (Delete Part) (HDD)

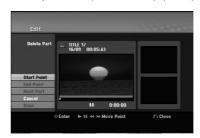

- 3. Use play, pause step, search and slow-motion to find the starting point.
- Press ENTER at the starting point of the section you want to delete.
   'End Point' icon is highlighted.
  - The part is indicated on the Progress Bar.
- Use play, pause step, search and slow-motion to find the ending point.
- 6. Press ENTER at the ending point of the section you want to delete.

You can cancel the selected point, use  $\blacktriangle / \blacktriangledown$  to select [Cancel] icon then press ENTER.

#### Tip:

With HDD recordings, you can delete additional part. Select [Next Part] icon on the menu then press ENTER, then repeat steps 3-6.

If you finish to edit, select [Done] icon then press ENTER.

The confirm message for deleting will appear.
Use ◀ / ▶ to select [Yes] then press ENTER.
The selected part is deleted from the title and Title List menu appears.

#### Note:

This function is not available for the titles that are less than 5 seconds long.

## Naming a Title

You can name the titles. The names can be up to 32 characters long.

- Choose the title you want to name on the Title List menu, then press ENTER.
  - The menu options appears on the left side of the menu.
- Use ▲/▼ to select [Rename] or [Title Name] option then press ENTER.

Keyboard menu appears.

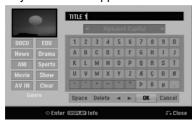

- Enter a name for the title. Use ◀ / ▶ / ▲ / ▼ to select a character then press ENTER to confirm your selection.
  - Use MENU/LIST button to change keyboard type.
  - OK: Select to finish.
  - Cancel: Cancels all entered characters.
  - Space: Inserts a space at the cursor position.
  - **Delete:** Deletes the previous character at the cursor position.
  - ◀ / ►: Moves cursor to left or right.

#### Tip:

#### Remote control buttons for entering a name

**PLAY** (>): Inserts a space at the cursor position.

- **II** (PAUSE/STEP): Deletes the after character at the cursor position.
- (STOP), CLEAR: Deletes the previous character at the cursor position.

Idd / ▶▶I: Moves cursor to left or right.

**Numbers (0-9):** Enters the corresponding character at the cursor position.

#### Tip:

You can add the genre for HDD title name. If you set the genre for the title, you can easily find the title on the relevant genre folder of HDD title list menu.

- 4. Choose OK then press ENTER to fix the name and return to the previous menu screen.
- 5. Press RETURN (か) repeatedly to exit the menu.

#### Notes:

- Names can be up to 32 characters long.
- For discs formatted on a different recorder, you will see only a limited character set.
- When recording on DVD-R, DVD+R or DVD+RW discs, the entered name is displayed on the DVD player only after finalization.

# Time Search HDD -RWVR -RWVideo

You can select start point of the title.

- Use ◀ / ▶ / ▲ / ▼ to choose a title on the Title List menu then press ENTER.
  - The options appears on the left side of the menu.
- 2. Select [Time] option then press ENTER.

[Search] menu appears on the TV screen.

Example: Title List (HDD)

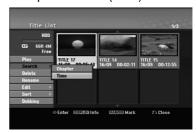

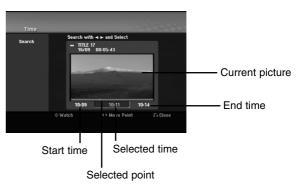

- Use ◀ / ▶ to find the point you want to start.
   The point increase 1 minute step.
   If you press and hold ◀ / ▶ then the point increase 5 minute step.
- 4. Press ENTER to start selected point.

## Sorting the Title List

This function allows you to access show listings organized by Date, Title, or Category on the Title List-HDD menu. So you can find title you want to watch easily.

- Choose any title on the Title List-HDD menu, then press ENTER.
  - The menu options appears on the left side of the menu.
- Use ▲/▼ to select [Sort] option then press ENTER. Sort options appears.
- Use ▲/▼ to select [Date], [Title] or [Category] option then press ENTER.
   After pressing ENTER, the sorted menu is displayed.

# Combining Two Titles Into One

Use this function to combine two adjacent Original-HDD titles into one.

#### Notes:

- This function is not available if there is only one titles within the HDD.
- If there are more than 60 titles on the HDD, you cannot combine the titles.
- On the Title List-HDD menu, select the first title of the two titles you want to combine then press ENTER
  - The menu options appears on the left side of the screen.
- 2. Select [Combine] option then press ENTER.

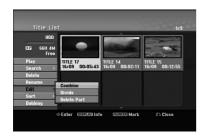

- Select the second title of the two titles you want to combine then press ENTER. Confirm message appears.
- Use ◀ / ▶ to select [Yes] then press ENTER. After pressing ENTER, the updated menu is displayed.

#### **Divide One Title Into Two**

#### HDD +RW

Use this command to split a title up into two new titles.

- On the Title List menu, select a title you want to divide then press ENTER.
   The menu options appears on the left side of the screen.
- 2. Select [Divide] option.

Example: Title List (HDD)

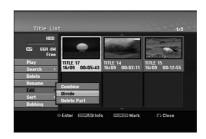

3. Press ENTER.

Edit (Divide) menu appears. [Divide] option is highlighted.

Current picture

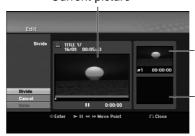

The first title's thumbnail

The second title's thumbnail

- 4. Use play, pause step, search and slow-motion to find the point you want to divide the title.
- Select [Divide] option then press ENTER at the point.
  - To reset the point, select [Cancel] option then press ENTER. Repeat from step 3.
- Choose [Done] option then press ENTER to fix the dividing point.
  - The title is divided into two new titles. It take up to 4 minutes to divide.

#### Note:

You cannot select dividing point less than 3 seconds.

# Combining Two Chapters Into One HDD -RWVR +RW +R RAM

Use this function to combine two adjacent chapters into one.

- On the Chapter List menu, select the second chapter of the two chapters you want to combine then press ENTER.
  - The menu options appears on the left side of the screen.
- Use ▲ / ▼ to select [Combine] option.
   The combine indicator appears between the two chapters you want to combine.

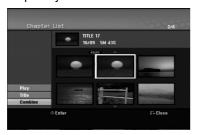

3. Press ENTER.

#### Notes:

#### This function is not available when;

- There is only one chapter whthin the title.
- The first chapter is selected.
- The chapters that you want to combine are created by deleting a part from an Original title.
- The chapters that you want to combine are created from different titles.
- One of the playlist chapter that you want to combine has been moved.

# Additional functions for the recordable DVD discs

Using the Title List menu, you can use the disc setting functions without entering the setup menu.

 On the DVD Title List menu, use ◀ / ► / ▲ / ▼ to select the [Disc] option then press ENTER.

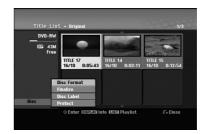

- Use ▲ / ▼ to select an option then press ENTER to confirm your selection.
  - [Disc Format] Format the inserted disc.(page 22)
  - [Finalize] Finalize the inserted disc.(page 22)
  - [Unfinalize] Unfinalize the inserted disc. (page 22)
  - [Disc Label] Use this to enter a name for the disc. This name appears when you load the disc and when you display disc information onscreen.(page 22)
  - [Protect] Use this to prevent accidental recording, editing, deleting of the inserted disc.(page 22)
  - [Unprotect] Release the protect function.

## Moving a Playlist Chapter

#### -RWvr RAM

Use this function to re-arrange the playing order of Playlist chapters on the Title List-Playlist menu.

#### Note

This function is not available if there is only one chapter.

- 1. Select a chapter on the Chapter List-Playlist menu.
- Press ENTER.
   The menu options appears on the left side of the manu.
- Use ▲ / ▼ to select [Move] option from Playlist options then press ENTER.

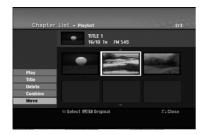

 Use ◀ / ▶ / ▲ / ▼ to choose the place you want to move the chapter to then press ENTER. After pressing ENTER, the updated menu is displayed.

## Hide a Chapter/Title →RW →R

You can skip playing chapters or titles without deleting from the disc.

- Use ▲ ▼ ◀ ► to choose a chapter or title you want to hide on the Title List or Chapter List menu, then press ENTER.
  - Options appear on the left side of the screen.
- 2. Select [Hide] option.

Example: Title List (DVD+RW)

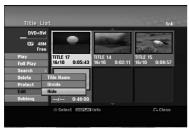

Press ENTER to confirm.The chapter's or title's thumbnail will dim.

#### Tip

If you select a hidden chapter or title on the Title List or Chapter List menu, you can 'show' it by choosing [Show] option on the menu. After doing that, you are able to see the chapter or title.

#### **Protect a Title**

#### +RW +R -RWVR RAM

Use this function to protect against accidental recording, editing or deleting of the title.

- 1. Press MENU/LIST to display the Title List menu.
- Use ▲ ▼ ◀ ▶ to choose a title you want to protect then press ENTER.
   Options appear on the left side of the screen.
- 3. Select [Protect] from the options.

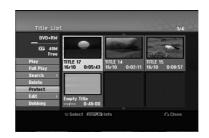

Press ENTER to confirm.
 The lock mark will appears on the title's thumbnail.

#### Tip

If you select a title that has already been protected on the Title List menu, you can 'unprotect' it by choosing [Protect] option from the Title List menu options. After doing that, you can edit and delete the title.

# **Dubbing**

#### **Before Dubbing**

Use the copying features of this recorder to:

- Back up important recordings stored on the HDD to a DVD
- Make a DVD copy of a recording on the HDD to play in another player.
- Transfer video from a DVD to the HDD for editing.
- Transfer edited video from the HDD to DVD. The simplest method of copying is to use the One Touch Copy feature. Using this you can very simply copy the title that's currently playing from HDD to DVD, or the other way around.

#### Note:

If the title's length is less than 5 seconds, the dubbing is not available. (from HDD to DVD)

#### Restrictions on copying

Some video material is copy-once protected: Such material cannot be copied to HDD or DVD.

You can identify copy-once protected material during playback by displaying disc information on-screen.

- NTSC format signals from the analog or the DV inputs is not recorded correctly with this recorder.
- Video signals in SECAM format (from the built-in TV tuner or from the analog inputs) are recorded in PAL format.

#### What is 'CPRM'?

CPRM is a copy protection system (with scramble system) only allowing the recording of 'copy once' broadcast programs. CPRM stands for Content Protection for Recordable Media.

CPRM recordings can only be made on DVD-RW discs formatted in VR mode or DVD-RAM discs, and CPRM recordings can only be played on players that are specifically compatible with CPRM.

#### Copyright

- Recording equipment should be used only for lawful copying and you are advised to check carefully what is lawful copying in the area in which you are making a copy. Copying of copyright material such as films or music is unlawful unless permitted by a legal exception or consented to by the rights owner.
- This product incorporates copyright protection technology that is protected by method claims of certain U.S. patents and other intellectual property rights owned by Macrovision Corporation and other rights owners. Use of this copyright protection technology must be authorized by Macrovision Corporation, and is intended for home and other limited viewing uses only, unless otherwise

- authorized by Macrovision corporation. Reverse engineering or disassembly is prohibited.
- CONSUMERS SHOULD NOTE THAT NOT ALL HIGH DEFINITION TELEVISION SETS ARE FULLY COMPATIBLE WITH THIS PRODUCT AND MAY CAUSE ARTIFACTS TO BE DISPLAYED IN THE PICTURE. IN CASE OF 625 PROGRESSIVE SCAN PICTURE PROBLEMS, IT IS RECOMMENDED THAT THE USER SWITCH THE CONNECTION TO THE 'STANDARD DEFINITION' OUTPUT. IF THERE ARE QUESTIONS REGARDING OUR TV SET COMPATIBILITY WITH THIS MODEL 625p HDD/DVD RECORDER, PLEASE CONTACT OUR CUSTOMER SERVICE CENTER.

#### Fast copying (Maximum 12x)

Copying between DVD and HDD is a completely digital process and therefore involves no loss of quality in the audio or video. This means that you can transfer back and forth without having to worry about the quality getting worse with each copy 'generation'. It also means that copying can be carried out at the maximum speed possible.

When copying from HDD to DVD, the speed of copying depends on the recording mode and the kind of DVD disc you're using.

#### Minimum fast copying times

The table below shows the minimum HDD to DVD copying time for 2 hours of video recorded with SP mode.

| Disc<br>Type                     | Disc<br>Speed | Copying Time (Record Speed) |
|----------------------------------|---------------|-----------------------------|
| DVD-R / DVD+R                    | 16x           | 6.5 min. (12x)              |
| DVD-R / DVD+R / DVD+RW           | 8x            | 8 min. (8x)                 |
| DVD+R DL                         | 8x            | 13 min. (4x)                |
| DVD-RW                           | 6x            | 12 min. (6x)                |
| DVD-RAM                          | 5x            | 11.5 min. (5x)              |
| DVD-R / DVD+R<br>DVD-RW / DVD+RW | 4x            | 13 min. (4x)                |
| DVD-RAM                          | 3x            | 17 min (3x)                 |
| DVD+R / DVD+RW / DVD+R DL        | 2.4x          | 21 min. (2.4x)              |
| DVD-R / DVD-RW / DVD-RAM         | 2x            | 25 min. (2x)                |

- All times in the above table are approximate.
- Actual copy speed varies with the part of the disc being recorded.
- There may be cases where even 4x/6x/8x/16x compatible discs do not copy at full speed.
- Fast copying may not be possible when using disc initialized on another recorder.

#### **Dubbing from HDD to DVD**

1. On the Title List-HDD menu, select a title you want to dub then press ENTER.

#### Selecting multiple titles on HDD

- 1. Press MARKER.
  - A check mark appears on the title.

    Press MARKER again to cancel the marked title
- 2. Repeat step 1 to mark additional title. You can add the titles up to 10 titles.

The menu options appears on the left side of the screen.

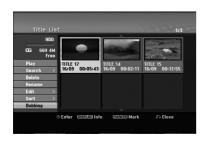

Use ▲ / ▼ to select [Dubbing] option then press ENTER.

Dubbing menu appears.

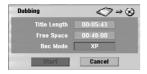

- Use ◀ / ▶ to select record mode (XP, SP, LP, EP, MLP, AUTO or Fast), then press ▼.
   'Start' icon is highlighted.
  - Fast: See page 50 for more information on Fast copying.
- 4. When [Start] icon is highlighted, press ENTER. Dubbing starts.
- To stop dubbing at any other time, press STOP (■).

#### Notes

- The recording time of [Fast] mode could be varied depending on data size of source.
- Stopping dubbing in [Fast] mode partway through will cancel the recording and any data recorded up to that point will be lost.
- If the remaining space on the disc is insufficient, the [Fast] mode is not available.
- When you dub the title on the HDD to VR mode DVD-RW or DVD-RAM disc, the [Fast] mode is not available for edited HDD title and Clip Recording title.

#### **Dubbing from DVD to HDD**

 On the Title List menu, select a title you want to dub then press ENTER.

Menu options appears on the left side of the screen.

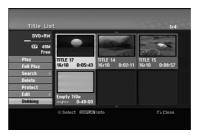

Use ▲ / ▼ to select [Dubbing] option then press ENTER.

Dubbing menu appears.

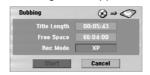

Use ◀ / ▶ to select record mode (XP, SP, LP, EP, MLP, AUTO or Fast), then press ▼.

'Start' icon is highlighted.

Fast: Only available when copying VR mode disc to HDD. (See page 50 for more information on Fast copying.)

- When [Start] icon is highlighted, press ENTER. Dubbing starts.
- To stop dubbing at any other time, press STOP (■).

- Depending on the conditions of the recording equipment or the disc itself, the dubbing may not be capable.
- Stopping dubbing in [Fast] mode partway through will cancel the recording and any data recorded up to that point will be lost.
- The recording time of [Fast] mode can take up to 19 minutes.
- The [Fast] mode is not available for edited title on the DVD-RW with VR recording mode.

#### One Touch Copy (HDD to DVD)

The One Touch Copy feature copies the currently playing title from the HDD to DVD. The whole title is copied, regardless of where in the title you start copying. The recorder copies at the maximum speed possible.

For One Touch Copy to work, make sure that a recordable DVD disc is loaded.

# During HDD playback, press DUBBING to copy the current title to DVD.

The on-screen display indicates that the title is being copied. Playback continues while copying.

 You cannot use the One Touch Copy function to copy a title if any part of the title is copy-once protected.

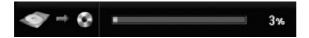

## One Touch Copy (DVD to HDD)

One Touch Copy from DVD to HDD copies a single title to the HDD in real time. When you start copying, playback jumps back to the start of the title, then continues through to the end of the title, when recording automatically stops. The copy will be made in the recording mode (XP, SP, LP, EP or MLP) that is currently set.

# During DVD playback, press DUBBING to copy the current title to HDD.

Playback starts again from the beginning of the current title. The on-screen display indicates that the title is being copied.

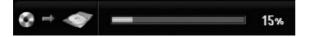

#### Notes:

- Video CD cannot be copied to HDD.
- The copying stops when then recorder detects a badly scratched or copy protected part.
- If some part of the title being copied is copyprotected, copying will start, but the copy-protected portions will not be copied.
- During Playlist title's playback, One Touch Copy is not available.

#### Tip:

To stop dubbing at any other time, press STOP (■).

# Reference

# Reference

#### **Additional Information**

# Viewing Title List menu displayed on other DVD Recorders or Players

#### +RW +R

You can view the Title List menu displayed on the other DVD player that is capable of playing DVD+RW or DVD+R discs.

- 1. Insert DVD+R or DVD+RW disc recorded already.
- 2. Press TITLE in play or stop mode.
  Title List menu will appear as shown below.

#### Tip

You can remove the Title List menu by pressing STOP (■).

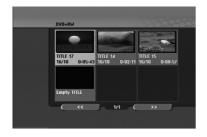

 To play back a title, select the title you want then press ENTER or PLAY (►).

# Playing Your Recordings on Other DVD Players (Finalizing a Disc)

Most regular DVD players can play finalized discs recorded in Video mode, finalized DVD+R or DVD+RWs. A small number of players can also play DVD-RW discs recorded in VR mode, finalized or not. Check the manual that came with the other player to check what formats of discs it will play.

Finalizing 'fixes' the recordings and editings in place so that the disc can be played on a regular DVD player or computer equipped with a suitable DVD-ROM drive.

Finalizing a Video mode disc creates a menu screen for navigating the disc. The menu can be accessed by pressing MENU/LIST or TITLE.

To finalize a disc, refer to "Finalize" on page 22.

- Unfinalized DVD+RW is playable on regular DVD players.
- The edited contents of a DVD+RW disc is compatible on regular DVD players only after finalization.
- Any edited contents of the DVD+R disc are not compatible on regular DVD players. (Hide, chapter combine, added chapter mark, etc.)
- How long finalization takes depends on the type of disc, how much is recorded on the disc, and the number of titles on the disc.
- DVD+R DL disc can take up to 30 minutes to finalize.

# **Language Codes**

Use this list to input your desired language for the following initial settings: Disc Audio, Disc Subtitle, Disc Menu.

| Language        | Code | Language         | Code | Language       | Code | Language   | Code |
|-----------------|------|------------------|------|----------------|------|------------|------|
| Abkhazian       | 6566 | Fiji             | 7074 | Lingala        | 7678 | Singhalese | 8373 |
| Afar            | 6565 | Finnish          | 7073 | Lithuanian     | 7684 | Slovak     | 8375 |
| Afrikaans       | 6570 | French           | 7082 | Macedonian     | 7775 | Slovenian  | 8376 |
| Albanian        | 8381 | Frisian          | 7089 | Malagasy       | 7771 | Somali     | 8379 |
| Ameharic        | 6577 | Galician         | 7176 | Malay          | 7783 | Spanish    | 6983 |
| Arabic          | 6582 | Georgian         | 7565 | Malayalam      | 7776 | Sudanese   | 8385 |
| Armenian        | 7289 | German           | 6869 | Maltese        | 7784 | Swahili    | 8387 |
| Assamese        | 6583 | Greek            | 6976 | Maori          | 7773 | Swedish    | 8386 |
| Aymara          | 6588 | Greenlandic      | 7576 | Marathi        | 7782 | Tagalog    | 8476 |
| Azerbaijani     | 6590 | Guarani          | 7178 | Moldavian      | 7779 | Tajik      | 8471 |
| Bashkir         | 6665 | Gujarati         | 7185 | Mongolian      | 7778 | Tamil      | 8465 |
| Basque          | 6985 | Hausa            | 7265 | Nauru          | 7865 | Tatar      | 8484 |
| Bengali; Bangla | 6678 | Hebrew           | 7387 | Nepali         | 7869 | Telugu     | 8469 |
| Bhutani         | 6890 | Hindi            | 7273 | Norwegian      | 7879 | Thai       | 8472 |
| Bihari          | 6672 | Hungarian        | 7285 | Oriya          | 7982 | Tibetan    | 6679 |
| Breton          | 6682 | Icelandic        | 7383 | Panjabi        | 8065 | Tigrinya   | 8473 |
| Bulgarian       | 6671 | Indonesian       | 7378 | Pashto, Pushto | 8083 | Tonga      | 8479 |
| Burmese         | 7789 | Interlingua      | 7365 | Persian        | 7065 | Turkish    | 8482 |
| Byelorussian    | 6669 | Irish            | 7165 | Polish         | 8076 | Turkmen    | 8475 |
| Cambodian       | 7577 | Italian          | 7384 | Portuguese     | 8084 | Twi        | 8487 |
| Catalan         | 6765 | Japanese         | 7465 | Quechua        | 8185 | Ukrainian  | 8575 |
| Chinese         | 9072 | Javanese         | 7487 | Rhaeto-Romance | 8277 | Urdu       | 8582 |
| Corsican        | 6779 | Kannada          | 7578 | Rumanian       | 8279 | Uzbek      | 8590 |
| Croatian        | 7282 | Kashmiri         | 7583 | Russian        | 8285 | Vietnamese | 8673 |
| Czech           | 6783 | Kazakh           | 7575 | Samoan         | 8377 | Volapük    | 8679 |
| Danish          | 6865 | Kirghiz          | 7589 | Sanskrit       | 8365 | Welsh      | 6789 |
| Dutch           | 7876 | Korean           | 7579 | Scots Gaelic   | 7168 | Wolof      | 8779 |
| English         | 6978 | Kurdish          | 7585 | Serbian        | 8382 | Xhosa      | 8872 |
| Esperanto       | 6979 | Laothian         | 7679 | Serbo-Croatian | 8372 | Yiddish    | 7473 |
| Estonian        | 6984 | Latin            | 7665 | Shona          | 8378 | Yoruba     | 8979 |
| Faroese         | 7079 | Latvian, Lettish | 7686 | Sindhi         | 8368 | Zulu       | 9085 |

# **Area Codes**

Choose an area code from this list.

| Area           | Code | Area                       | Code | Area                 | Code | Area            | Code |
|----------------|------|----------------------------|------|----------------------|------|-----------------|------|
| Afghanistan    | AF   | Ethiopia                   | ET   | Malaysia             | MY   | Saudi Arabia    | SA   |
| Argentina      | AR   | Fiji                       | FJ   | Maldives             | MV   | Senegal         | SN   |
| Australia      | AU   | Finland                    | FI   | Mexico               | MX   | Singapore       | SG   |
| Austria        | AT   | France                     | FR   | Monaco               | MC   | Slovak Republic | SK   |
| Belgium        | BE   | Germany                    | DE   | Mongolia             | MN   | Slovenia        | SI   |
| Bhutan         | BT   | Great Britain              | GB   | Morocco              | MA   | South Africa    | ZA   |
| Bolivia        | ВО   | Greece                     | GR   | Nepal                | NP   | South Korea     | KR   |
| Brazil         | BR   | Greenland                  | GL   | Netherlands          | NL   | Spain           | ES   |
| Cambodia       | KH   | Heard and McDonald Islands | : HM | Netherlands Antilles | AN   | Sri Lanka       | LK   |
| Canada         | CA   | Hungary                    | HU   | New Zealand          | NZ   | Sweden          | SE   |
| Chile          | CL   | India                      | IN   | Nigeria              | NG   | Switzerland     | CH   |
| China          | CN   | Indonesia                  | ID   | Norway               | NO   | Thailand        | TH   |
| Colombia       | CO   | Israel                     | IL   | Oman                 | OM   | Turkey          | TR   |
| Congo          | CG   | Italy                      | IT   | Pakistan             | PK   | Uganda          | UG   |
| Costa Rica     | CR   | Jamaica                    | JM   | Panama               | PA   | Ukraine         | UA   |
| Croatia        | HR   | Japan                      | JP   | Paraguay             | PY   | United States   | US   |
| Czech Republic | CZ   | Kenya                      | KE   | Philippines          | PH   | Uruguay         | UY   |
| Denmark        | DK   | Kuwait                     | KW   | Poland               | PL   | Uzbekistan      | UZ   |
| Ecuador        | EC   | Libya                      | LY   | Portugal             | PT   | Vietnam         | VN   |
| Egypt          | EG   | Luxembourg                 | LU   | Romania              | RO   | Zimbabwe        | ZW   |
| El Salvador    | SV   |                            |      | Russian Federation   | RU   |                 |      |

# **Controlling Your TV with the Supplied Remote Control**

You can control the sound level, input source, and power switch of your LG TV with the supplied remote.

You can control your TV using the buttons below.

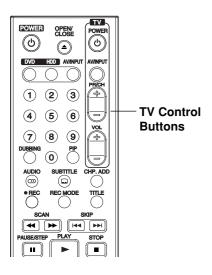

| By pressing | You can                                                              |
|-------------|----------------------------------------------------------------------|
| POWER       | Turn the TV on or off.                                               |
| AV/INPUT    | Switch the TV's input source between the TV and other input sources. |
| PR/CH +/-   | Scans up or down through memorized channels.                         |
| VOL +/-     | Adjust the volume of the TV.                                         |

#### Controlling other TVs with the remote

You can control the sound level, input source, and power switch of non-LG TVs as well. If your TV is listed in the table below, set the appropriate manufacturer code.

- While holding down TV POWER button, press the number buttons to select the manufacturer code for your TV (see the table below).
- 2. Release TV POWER button.

#### Code numbers of controllable TVs

If more than one code number is listed, try entering them one at a time until you find the one that works with your TV.

| Manufacturer  | Code Number    |
|---------------|----------------|
| LG / GoldStar | 1 (Default), 2 |
| Zenith        | 1, 3, 4        |
| Samsung       | 6, 7           |
| Sony          | 8, 9           |
| Hitachi       | 4              |

- Depending on your TV, some or all buttons may not function on the TV, even after entering the correct manufacturer code.
- If you enter a new code number, the code number previously entered will be erased.
- When you replace the batteries of the remote, the code number you have set may be reset to the default setting. Set the appropriate code number again.

# **Troubleshooting**

Check the following guide for the possible cause of a problem before contacting service.

| Symptom                                                                                | Cause                                                                                      | Solution                                                                                                    |
|----------------------------------------------------------------------------------------|--------------------------------------------------------------------------------------------|----------------------------------------------------------------------------------------------------|
| No power.                                                                              | The power cord is disconnected.                                                            | Plug the power cord into the wall outlet securely.                                                                        |
| No picture.                                                                            | TV/DVD mode for the recorder is set to TV.                                                 | Press TV/DVD on the remote control<br>repeatedly to choose DVD mode. TV<br>indicator disappears in the display<br>window. |
|                                                                                        | The TV is not set to receive recorder signal output.                                       | Select the appropriate video input mode<br>on the TV so the picture from the<br>recorder appears on the TV screen.        |
|                                                                                        | The video cable is not connected securely.                                                 | Connect the video cable securely.                                                                                         |
|                                                                                        | The connected TV power is turned off.                                                      | Turn on the TV.                                                                                                    |
| No sound.                                                                              | The equipment connected with the audio cable is not set to receive recorder signal output. | Select the correct input mode on the<br>audio receiver so you can listen to the<br>sound from the recorder.               |
|                                                                                        | The audio cables are not connected securely.                                               | Connect the audio cable securely.                                                                                         |
|                                                                                        | The power of the equipment connected with the audio cable is turned off.                   | Turn on the equipment connected with the audio cable.                                                                     |
|                                                                                        | The audio connecting cord is damaged.                                                      | Replace it with new one.                                                                                                  |
| The playback picture is poor.                                                          | The disc is dirty.                                                                         | Clean the disc.                                                                                                    |
| The recorder does not start playback.                                                  | No disc is inserted.                                                                       | Insert a disc. (Check that the disc indicator in the display window is lit.)                                              |
|                                                                                        | An unplayable disc is inserted.                                                            | Insert a playable disc. (Check the disc type, color system, and regional code.)                                           |
|                                                                                        | The disc is placed upside down.                                                            | Place the disc with the playback side down.                                                                               |
|                                                                                        | The disc is not placed within the guide.                                                   | Place the disc on the disc tray correctly inside the guide.                                                               |
|                                                                                        | The disc is dirty.                                                                         | Clean the disc.                                                                                                    |
|                                                                                        | The Rating level is set.                                                                   | Cancel the Rating function or change<br>the rating level.                                                                 |
| The picture from the external input is distorted                                       | The video signal from the external component is copy-protected.                            | You cannot connect via this recorder.     Connect the component directly to your TV.                                      |
| Some channels are skipped over when using PR/CH (+/-).                                 | Those channels are not stored in the recorder.                                             | Restore channels. See "Program Edit" on page 17.                                                                          |
| The picture or sound of broadcasting channel is weak or missing.                       | Antenna or cables are loose.                                                               | Tighten connections or replace cable.                                                                                     |
| Camcorder image is not shown.                                                          | Camcorder is off.                                                                          | Turn camcorder on and operate properly.                                                                                   |
| Camcorder image via<br>A/V input or DV IN to<br>recorder is not shown<br>on TV screen. | The recorder's source is incorrect.                                                        | Use AV/INPUT to select input channel (AV1, AV2, DV, etc.)                                                                 |

| recorded using this recorder on another player. | <ul> <li>The disc was recorded in Video mode.</li> <li>Some players will not play even a finalized disc recorded in Video mode.</li> <li>The disc was recorded in VR mode,</li> </ul> | <ul> <li>Finalize the disc. (page 22)</li> <li>No solution.</li> <li>The other player must be RW</li> </ul> |
|-------------------------------------------------|----------------------------------------------------------------------------------------------------|----------------------------------------------------------------------------------------------------|
| recorder on another player.                     | <ul> <li>finalized disc recorded in Video mode.</li> <li>The disc was recorded in VR mode,</li> </ul>                                                                                 | The other player must be RW                                                                                 |
| piayon.                                         |                                                                                                    | The other player must be RW                                                                                 |
|                                                 |                                                                                                    | compatible in order to play it.                                                                             |
|                                                 | <ul> <li>Discs recorded with copy-once material<br/>cannot be played on other players.</li> </ul>                                                                                     | No solution.                                                                                                |
| Cannot record or did not record successfully.   | <ul> <li>The remaining blank space on the<br/>disc is insufficient.</li> </ul>                                                                                                    | Use another disc.                                                                                           |
|                                                 | <ul> <li>The source you are trying to record is<br/>copy protected.</li> </ul>                                                                                                    | You cannot record the source.                                                                               |
|                                                 | When setting the recording channel, the<br>channel is tuned on the TV's own tuner.                                                                                                    | Select the channel on the recorder's built-in TV tuner.                                                     |
|                                                 | <ul> <li>When recording to a Video mode disc,<br/>programs that are copy-once<br/>protected cannot be recorded.</li> </ul>                                                            | Use a VR mode formatted disc for copy-once material.                                                        |
| Timer recording is not possible.                | Clock in recorder is not set to correct time.                                                                                                    | Set clock to correct time. See "Clock<br>Set" on page 18.                                                   |
|                                                 | Timer has been programmed incorrectly.                                                                                                    | Reprogram Timer. See "Timer<br>Recording" on page 38.                                                       |
|                                                 | Timer record indicator light does not appear after programming timer.                                                                                                    | Reprogram Timer.                                                                                            |
| Stereo Audio Record                             | • TV is not Stereo-compatible.                                                                                                    | No solution.                                                                                                |
| and/or Playback is not present.                 | <ul> <li>Broadcast program is not in stereo format.</li> </ul>                                                                                                    | No solution.                                                                                                |
|                                                 | <ul> <li>The recorder A/V Out jacks are not<br/>connected to TV A/V In jacks.</li> </ul>                                                                                              | Make A/V connections. Stereo is<br>available only via A/V output from the<br>recorder.                      |
|                                                 | <ul> <li>The recorder Audio/Video Out is not<br/>selected for viewing at the TV.</li> </ul>                                                                                           | Select AUX or A/V source as TV input.                                                                       |
|                                                 | The recorder's TV audio channel is set to mono.                                                                                                    | Set TV audio channel mode to Stereo.<br>See "Changing TV audio channel" on<br>page 37.                      |
| The remote control does not work properly.      | The remote control is not pointed at<br>the remote sensor of the recorder.                                                                                                    | Point the remote control at the remote sensor of the recorder.                                              |
|                                                 | The remote control is too far from the recorder.                                                                                                    | Operate the remote control within 7 m.                                                                      |
|                                                 | There is an obstacle in the path of the remote control and the recorder.                                                                                                    | Remove the obstacle.                                                                                        |
|                                                 | The batteries in the remote control are exhausted.                                                                                                    | Replace the batteries with new ones.                                                                        |

#### Resetting the recorder

#### If you observe any of the following symptoms...

- The unit is plugged in, but the power will not turn on or off.
- The front panel display is not working.
- The recorder is not operating normally.

#### ...you can reset the recorder as follows:

- Press and hold the POWER button for at least five seconds. This will force the unit to power off then turn the unit back on.
- Unplug the power cord, wait at least five seconds, and then plug it in again.

## **Specifications**

#### General

Power requirements
Power consumption
Dimensions (approx.)
Net weight (approx.)
Operating temperature
Operating humidity
Television system
Recording format

AC 200-240V, 50/60 Hz
30W
430 X 54 X 275 mm (w x h x d) without foot
4 kg
5°C to 35°C
5 % to 90 %
PAL I, B/G, I/I, SECAM D/K, K1 color system
PAL

#### Recording

Recording format
Recordable media

DVD Video Recording, DVD-VIDEO
HDD (250GB), DVD-ReWritable, DVD-Recordable, DVD+ReWritable,
DVD+Recordable (Double Layer), DVD-RAM
DVD (4.7GB): Approx. 1 hour (XP mode), 2 hours (SP mode),
4 hours (LP mode), 6 hours (EP mode), 11 hours (MLP mode)
DVD+R DL (8.5GB): Approx. 1.8 hour (XP mode), 3.6 hours (SP mode),
7.3 hours (LP mode), 9 hours (EP mode), 11 hours (MLP mode)
HDD (250GB, MPEG2 Recording): Approx. 66 hours (XP mode),

129 hours (SP mode), 251 hours (LP mode), 356 hours (EP mode), 726 hours (MLP mode)

#### Video recording format

Sampling frequency 27MHz

Compression format MPEG2 or MPEG4 (HDD only)

Audio recording format

Sampling frequency 48kHz Compression format Dolby Digital

#### **Playback**

Frequency response DVD (PCM 48 kHz): 8 Hz to 22 kHz, CD: 8 Hz to 20 kHz

DVD (PCM 96 kHz): 8 Hz to 44 kHz More than 100 dB (AUDIO OUT connector)

Signal-to-noise ratio More than 100 dB (AUDIO OUT connector)
Harmonic distortion Less than 0.008% (AUDIO OUT connector)

Dynamic range More than 95 dB (AUDIO OUT connector)

#### Inputs

ANTENNA IN
VIDEO IN
Autenna input, 75 ohms
1.0 Vp-p 75 ohms, sync negative, RCA jack x 1 / SCART x 2
AUDIO IN
DV IN
USB IN
Antenna input, 75 ohms
1.0 Vp-p 75 ohms, sync negative, RCA jack x 1 / SCART x 2
2.0 Vrms more than 47 kohms, RCA jack (L, R) x 1 / SCART x 2
4 pin (IEEE 1394 standard)
4 pin (USB 1.1 standard)

#### **Outputs**

S-VIDEO OUT (Y) 1.0 V (p-p), 75  $\Omega$ , sync negative, Mini DIN 4-pin x 1

(C) 0.3 V (p-p) 75  $\Omega$ 

COMPONENT VIDEO OUT (Y) 1.0 V (p-p), 75 Ω, sync negative, RCA jack x 1

(PB)/(PR) 0.7 V (p-p), 75 Ω, RCA jack x 2

HDMI video/audio output

Audio output (digital audio)

Audio output (optical audio)

19 pin (HDMI standard, Type A)

0.5 V (p-p), 75 Ω, RCA jack x 1

3 V (p-p), Optical connector x 1

Audio output (analog audio) 2.0 Vrms (1 KHz, 0 dB), 600 Ω, RCA jack (L, R) x 1 / SCART x 2

#### Accessory:

 Scart cable
 ...
 1
 RF Coaxial Cable
 ...
 1

 Remote control
 ...
 ...
 Batteries
 ...
 ...

• Design and specifications are subject to change without notice.

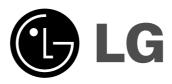

P/NO: MFL38755305